# *Philips Business Solutions*

 $\bullet$  Gebruikers Handleiding

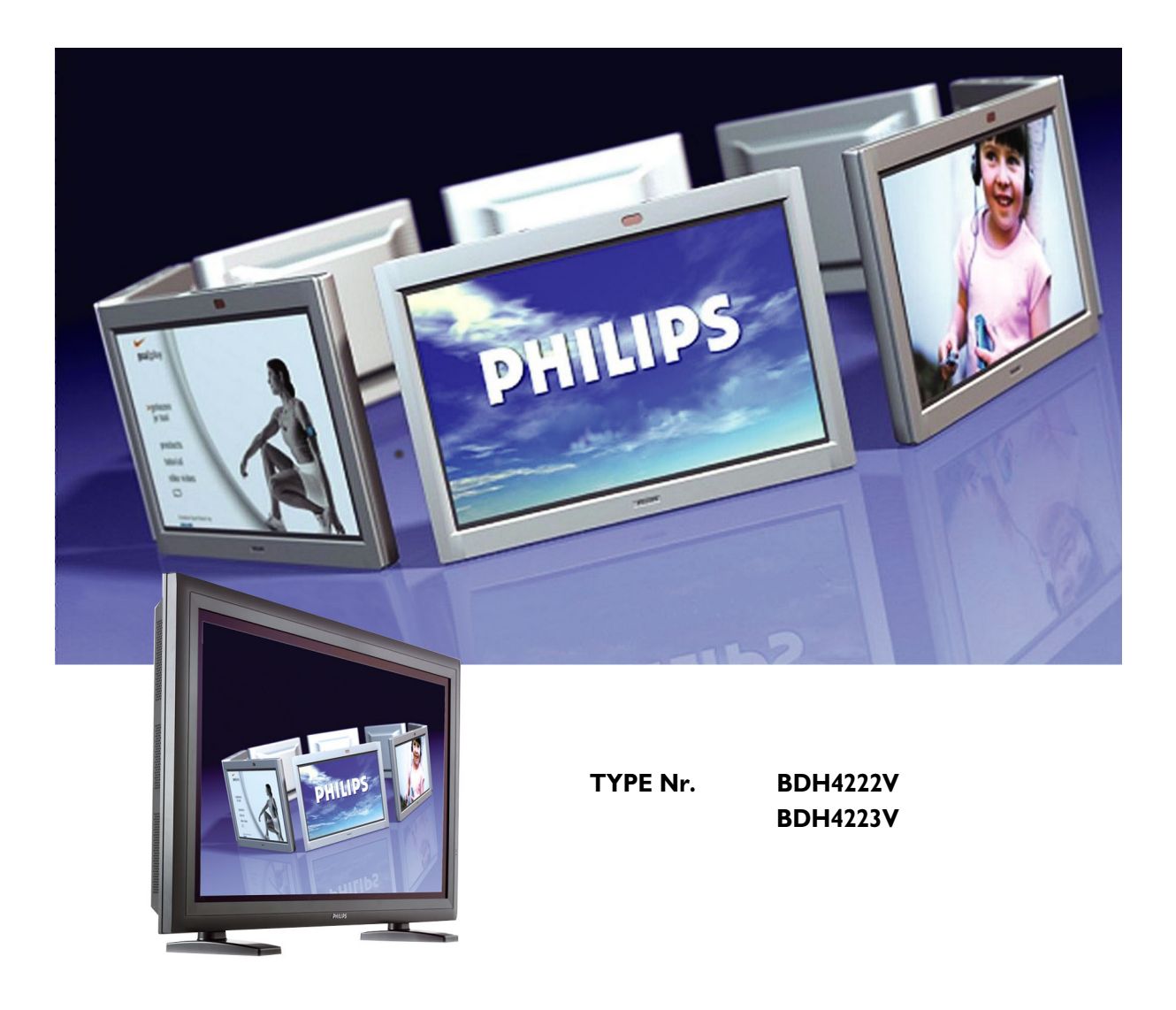

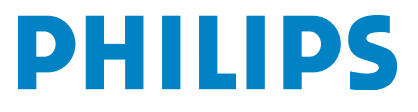

## **INHOUDSOPGAVE**

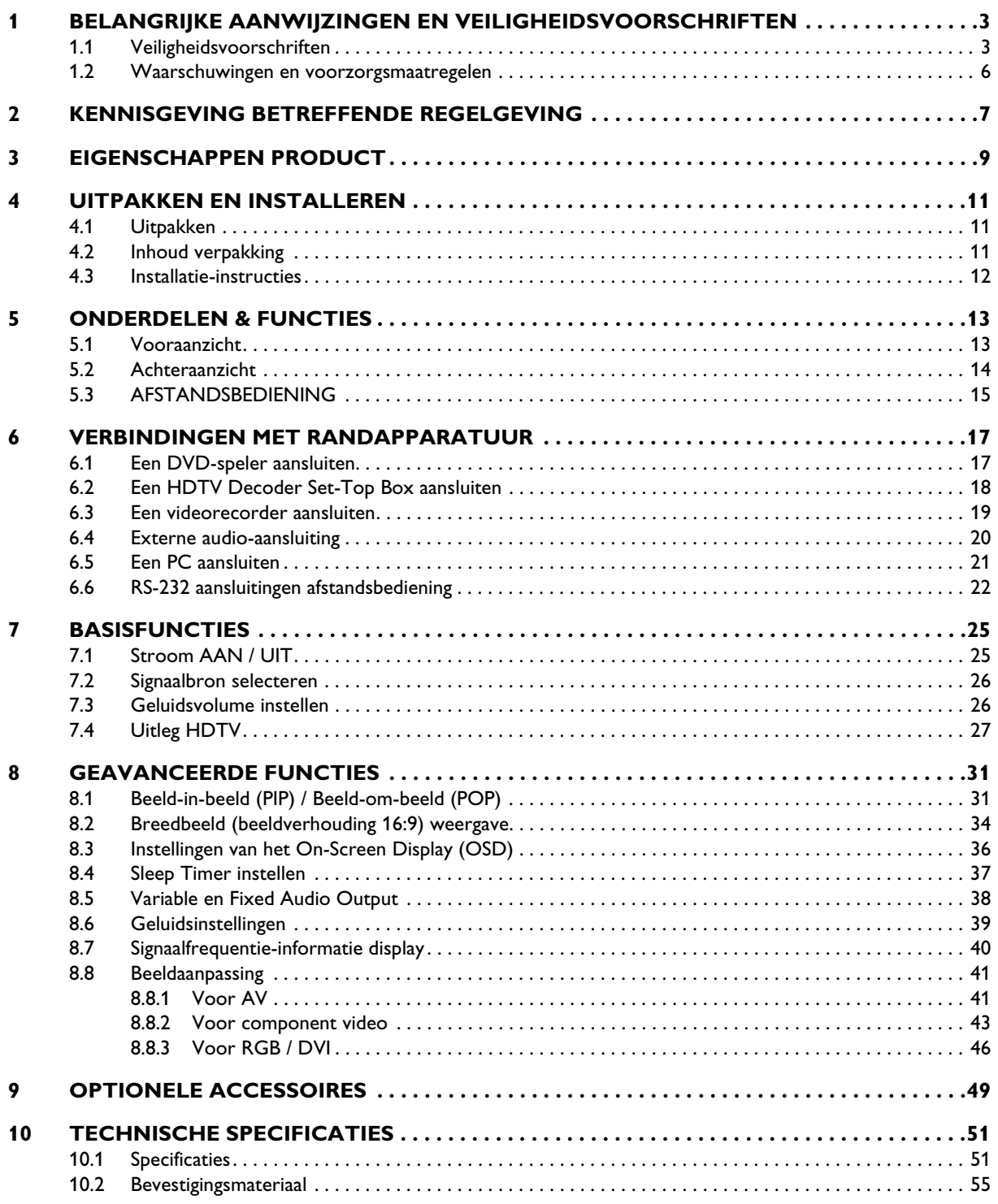

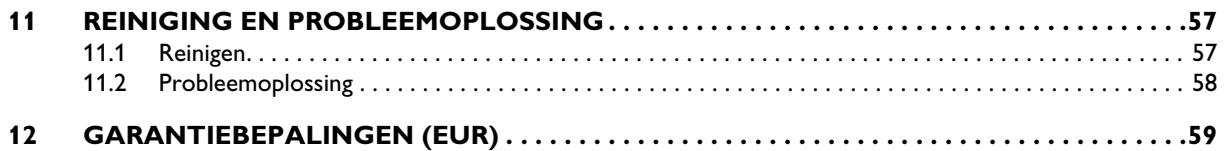

## <span id="page-4-0"></span>**1. BELANGRIJKE AANWIJZINGEN EN VEILIGHEIDSVOORSCHRIFTEN**

## <span id="page-4-1"></span>**1.1 VEILIGHEIDSVOORSCHRIFTEN**

- Lees en bewaar deze voorschriften
- Neem alle waarschuwingen in acht.
- Volg alle voorschriften op.
- Gebruik dit apparaat niet in de buurt van water.
- Verwijder voor het reinigen de stekker uit het stopcontact. Gebruik geen vloeibare schoonmaakmiddelen of sprays. Reinig uitsluitend met licht vochtige doek.
- Het apparaat mag niet worden geplaatst in direct zonlicht, in de buurt van radiatoren, warmte-uitlaten, kachels of andere objecten (ook versterkers) die warmte afgeven.
- Maak de veiligheid waarin door de polarisatie- of aardingsstekker wordt voorzien, niet ongedaan. Een polarisatiestekker heeft twee bladen, waarvan er een breder is dan het andere. Een aardingsstekker heeft twee bladen en een derde uitsteeksel voor de aarding. Het bredere blad of het derde uitsteeksel zijn er voor uw veiligheid. Mocht de geleverde stekker niet in uw stopcontact passen, laat het contact dan door een elektricien vervangen.
- Verwijder in geen geval de afdekking, anders bestaat er gevaar voor een elektrische schok. Laat voorkomende reparaties alleen door vakkundig en bevoegd personeel uitvoeren.
- Ongeauthoriseerde wijzigingen aan dit apparaat of het gebruik van een niet-afgeschermde verbindingskabel kunnen overmatige interferentie veroorzaken.
- Voer alleen wijzigingen uit aan bedieningselementen die in de bedieningsvoorschriften zijn behandeld. Onoordeelkundige wijzigingen aan andere elementen kan tot schade leiden, waar een gekwalificeerd technicus vaak veel werk aan heeft tot het apparaat weer naar behoren werkt.
- Let erop het apparaat in goed geventileerde ruimtes te gebruiken en geen van de ventilatie-openingen te bedekken. Plaats en installeer het volgens de voorschriften van de fabrikant.
- Het apparaat moet in combinatie met het soort voeding zoals op het label aangegeven worden gebruikt. Als niet bekend is welk soort stroom er geleverd wordt, win dan advies in bij de verkoper of bij de plaatselijke stroomleverancier.
- Zorg ervoor dat er niet over de elektriciteitskabel gelopen kan worden en dat deze niet wordt samengeknepen, vooral bij stekkers, verlengkabels en het punt waar ze het apparaat verlaten. Dit is een veiligheidsvoorziening.

Als u de stekker niet in het stopcontact kunt steken, contacteer dan een elektricien. Verander de stekker niet; hiermee doet u de veiligheid ervan teniet.

Overbelast stopcontacten en verlengkabels niet, aangezien dit tot brandgevaar en gevaar voor elektrische schok kan leiden.

- Als het weergegeven beeld er abnormaal uitziet, zet het apparaat dan uit en trek de stekker uit het stopcontact. Controleer de signaalkabelverbindingen en steek de stekker terug in het stopcontact.
- Gebruik uitsluitend door de producent gespecificeerd toebehoren c.q. onderdelen.

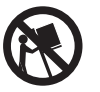

- Gebruik het apparaat uitsluitend in combinatie met een wagen, statief, driepoot, beugel of tafel die door de producent is aangegeven, of die in combinatie met het apparaat wordt verkocht. Bij gebruik van een wagen dient men voorzichtig te zijn bij het verrijden van de combinatie wagen/apparaat en letsel door vallen te voorkomen.
- Haal bij onweer en als u het apparaat langere tijd niet gebruikt, de stekker uit het stopcontact.
- Laat alle voorkomende reparaties door vakkundig en bevoegd personeel uitvoeren. Reparatiewerkzaamheden zijn nodig als het toestel op enige wijze beschadigd is geraakt, bijvoorbeeld als de electriciteitskabel of -stekker is beschadigd, als er vloeistof of voorwerpen in terecht zijn gekomen, als het aan regen of vochtigheid heeft blootgestaan, niet normaal functioneert of wanneer het is gevallen.
- Dit product kan lood en kwik bevatten. Uit milieu-overwegingen is de afvoer van deze materialen mogelijk aan regels gebonden. Neem voor informatie over afvoer of hergebruik contact op met de plaatselijke autoriteiten of met de Electronic Industries Alliance: www.eiae.org
- Schade waar naar gekeken moet worden: Het apparaat moet in de volgende gevallen door bevoegd servicepersoneel worden nagekeken:
	- Als de hoofdstroomkabel of -stekker is beschadigd of versleten.
	- Als er voorwerpen of vloeistof in het toestel terecht zijn gekomen.
	- Als het aan regen heeft blootgestaan.
	- Als het apparaat zich niet normaal gedraagt of een opvallend veranderde werking vertoont.
	- Als het is gevallen of de kast beschadigd is.
	- Als het systeem niet normaal werkt terwijl de bedieningsvoorschriften zijn opgevolgd.
- Kantelen/stabiliteit
	- Het ontwerp van de behuizing van al onze monitoren dient te voldoen aan de geadviseerde internationale wereldveiligheidsstandaard omtrent de eigenschappen qua kantelen en stabiliteit.
	- Breng deze ontwerpnormen niet in het geding door overmatige kracht uit te oefenen op de voorkant, de bovenkant of de behuizing, waardoor het product uiteindelijk zou kunnen omvallen.
- Breng uzelf of kinderen niet in gevaar door elektronische apparatuur/speelgoed bovenop de behuizing te plaatsen, waardoor schade aan het product en/of persoonlijk letsel zou kunnen optreden.
- Zet het systeem niet op een instabiele wagen, standaard of tafel. Daardoor kan het product vallen, met ernstige schade als gevolg.
- Zet het systeem niet op een bed, bank, vloerkleed of vergelijkbaar oppervlak.
- Muur- of plafond-bevestiging: Het apparaat dient uitsluitend volgens de aanwijzingen van de fabrikant aan een muur of plafond te worden bevestigd.
- Hoogspanningskabels: Antennes buitenshuis dienen zich niet in de buurt van hoogspanningskabels te bevinden.
- Aarding buitenantennes:
	- Indien er een buitenantenne op de ontvanger is aangesloten, zorg er dan voor dat het antennesysteem geaard is, als bescherming tegen spanningspieken en statische elektriciteit.
	- Gedeelte 810 van de National Electric Code, ANSI/NFPA No. 70-1984, geeft informatie over de correcte aarding van de mast en de dragende constructie, aarding van de toevoerleiding naar een antenne-ontladingseenheid, afmetingen van aardingsverbindingen, plaats van de antenne-ontladingseenheid, verbinding aardingselektroden en de voorschriften aangaande de aardingselektrode.
- Binnendringende voorwerpen en vloeistoffen: Let erop dat er geen voorwerpen in het apparaat vallen en dat vloeistoffen niet door openingen in de kast lopen.
- Gebruik batterijen:

LET OP: Voorkom lekken van batterijen, hetgeen voor lichamelijk letsel, schade aan eigendom of schade aan het systeem kan leiden.

- Installeer alle batterijen correct, met de + en polen zoals aangegeven op het apparaat.
- Gebruik geen verschillende batterijen door elkaar (oude en nieuwe of zink/koolstof en alkaline etc.).
- Verwijder de batterijen indien het apparaat gedurende langere tijd niet gebruikt gaat worden.

## <span id="page-7-0"></span>**1.2 WAARSCHUWINGEN EN VOORZORGSMAATREGELEN**

## **Welke veiligheidssymbolen moet u kennen?**

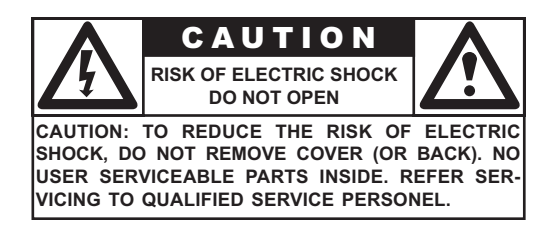

- 
- 
- Verwijder uit veiligheidsoverwegingen nooit de behuizing van het product.. Het uitroepteken in een driehoek wijst op zaken waarover u de bijgeleverde documenten goed moet lezen om problemen bij gebruik en onderhoud te voorkomen.

■ Deze bliksemflits met pijl in een driehoek wijst op niet-geïsoleerd materiaal in het apparaat, dat elektrische schok kan veroorzaken. Verwijder uit veiligheidsoverwegingen nooit de behuizing van het

## *WAARSCHUWING*

product.

Om gevaar voor brand of elektrische schok te vermijden, dient u dit apparaat niet aan regen en vocht bloot te stellen, en mogen er geen met vloeistof gevulde voorwerpen, zoals vazen, op dit apparaat worden gezet.

## *VOORZICHTIG*

Steek het brede blad volledig in een breed stopcontact om elektrische schok tegen te gaan.

## <span id="page-8-0"></span>**2. KENNISGEVING BETREFFENDE REGELGEVING**

## **FCC-voorschriften**

De Amerikaanse Verklaring omtrent de storing van radiofrequenties van de federale communicatie-commissie, het Federal Communications Commission Radio Frequency Interference Statement bevat de volgende waarschuwing:

Dit apparaat is getest en voldoet aan de vereisten voor digitale apparatuur van Klasse, overeenkomstig Deel15 van de FCCvoorschriften.

Deze regels zijn erop gericht, redelijke bescherming te bieden tegen storingen die gevaar opleveren wanneer het apparaat wordt gebruikt in een woonomgeving. Het apparaat produceert en gebruikt radiogolven en kan deze ook uitzenden. Wanneer het niet wordt geïnstalleerd en gebruikt volgens de handleiding, kan het radio-uitzendingen storen. Er is echter geen garantie dat het apparaat bepaalde installaties niet zal storen.

Wanneer het apparaat radio- of televisieontvangst stoort, hetgeen kan worden vastgesteld door het apparaat uit en weer aan te zetten, wordt de gebruiker aangeraden de storing op te heffen door middel van een van de volgende maatregelen:

- Kies een andere richting voor de ontvangstantenne of verplaats de antenne.
- Vergroot de afstand tussen het apparaat en de ontvanger.
- Sluit het apparaat aan op een stopcontact dat bij een andere groep hoort dan het stopcontact waarop de ontvanger is aangesloten.
- Raadpleeg uw leverancier of een ervaren radio-/televisiemonteur.

## **Waarschuwing**

Gebruik alleen afgeschermde kabels in combinatie met dit apparaat, anders voldoet het niet meer aan de FCC-voorschriften. Bij deze monitor wordt een losse voedingskabel geleverd met IEC320 aansluitingen. Het kan worden gebruikt om de monitor op elke UL goedgekeurde PC met gelijke configuratie aan te sluiten. Controleer echter voor het aansluiten of de spanningswaarde van de computeruitgang overeenkomt met die van de monitor en de ampèrewaarde van de computeruitgang gelijk is aan de spanningswaarde van de monitor of deze overstijgt. Gebruik voor 120 Volt toestellen uitsluitend UL goedgekeurde ontkoppelbare stroomkabels van het NEMA-type 5- 15P met stekker met parallelle pen. Gebruik voor 240 Volt toestellen, uitsluitend UL goedgekeurde ontkoppelbare stroomkabels van het NEMA type 6015P met stekker met tandem pen.

## <span id="page-10-0"></span>**3. EIGENSCHAPPEN PRODUCT**

## **Zonder ventilator, dus bijzonder stil**

Deze monitor is geheel zonder ventilatoren gebouwd en werkt dus geluidloos, wat het geschikt maakt voor toepassing met home theatersystemen.

## **Advanced Digital Image Processing**

Geavanceerde digitale processor met adaptive motion de-interlacing converteert alle 15KHz signalen in progressive scan voor heldere, haarscherpe beeldweergave.

#### **3:2 Pull-down voor film scan conversion**

Ingebouwd 3:2 pull-down processing detecteert en converteert film content automatisch, zodat deze met zo min mogelijk bewegingsartefacten wordt weergegeven.

## **3D Comb Filter**

Ingebouwde 3D comb filter converteert analoog signaal in een digitaal signaal voor zeer accurate verwerking en onderdrukt kleurinterferentie voor superieure NTSC video-beelden.

## **Twee HD Component Video ingangen**

Twee high-definition component video ingangen met automatische detectie synchroniseren het beeldscherm met het binnenkomende signaal zonder handmatige tussenkomst.

## **Beeld-in-beeld (PIP)**

Kijk gelijktijdig naar twee programma's door gebruik te maken van de beeld-in-beeld functie van de monitor met vier mogelijke vensterposities.

## **Beeld-om-beeld (POP)**

Kijk gelijktijdig naar twee programma's door het scherm in tweeën te splitsen.

## **Compatibel met HDTV-signaal**

Dit beeldscherm kan 1080i en 720p HDTV-signalen ontvangen via een externe HDTV-decoder met DVI of Component Video uitgangen.

## **Digitale Zoom-modus**

Met de digitale zoom-modus verdwijnen de zwarte balken die normaal optreden bij films die niet in 16:9 beeldverhouding worden uitgezonden.

## **BBE® Sound Maximizer**

Ingebouwde BBE geluidsprocessor optimaliseert de geluidskwaliteit.

## **SRS® Sound Processing**

Ingebouwde SRS geluidsprocessor simuleert surround effecten met slechts twee speakers.

## **Variable en Fixed Audio Output mogelijk**

Door variabele of vaste audio-uitvoer via software te selecteren, kan flexibel van audio installaties gebruik worden gemaakt.

## **Ingebouwde interne versterker & speakers**

De monitor heeft een interne 10-watt (5 watt x2) audio-versterker en ingebouwde luidsprekers geschikt voor multi-media toepassingen.

## **DVI Digitale Video Interface met HDCP(High-Bandwidth Digital Content Protection)**

De standaard DVI interface ondersteunt de nieuwste digitale videorandapparatuur met DVI v HDCP digitale video-uitgang(-en). Dit betekent dat digitale inhoud nu direct van bijvoorbeeld een set-top-box, naar het beeldscherm kan gaan, zonder de gebruikelijke digitaal naar analoog conversie, die de beeldkwaliteit aantast. Directe digitaal naar digitaal verbinding garandeert de best haalbare kwaliteit.

## **Ondersteunt 1280x1024 SXGA**

De geïntegreerde digital scaling engine ondersteunt diverse PC- en HDTV-signalen en digitaliseert de signalen zodanig dat ze op 1024 x 1024 pixels passen.

Alle PC resoluties tot 1280x1024 en HDTV-signalen van 720p en 1080i zijn geschikt.

## **Discrete Power ON/OFF**

Door de aparte ON/OFF-toetsen op de afstandsbediening kunnen er IRmacro's worden opgenomen als u over een geavanceerd systeem beschikt.

## **Direct Input Selection Keys**

Aparte selectietoetsen op de afstandsbediening geven snel en gemakkelijk toegang tot de verschillende signaalbronnen.

## **Bass Extension schakeling/ Subwoofer Out**

Verbeter het basgeluid door een apart aangesloten subwoofer aan de monitor-subwoofer toe te voegen.

## **RS-232 Seriële aansluiting**

De RS-232 bedieningsset heeft een bedieningspaneelslot, selectie signaalinvoer, aan-/uit- en volumeknop en andere standaard RS-232 bedieningselementen.

## <span id="page-12-0"></span>**4. UITPAKKEN EN INSTALLEREN**

## <span id="page-12-1"></span>**4.1 UITPAKKEN**

- De monitor zit verpakt in een kartonnen doos, samen met de standaard accessoires. Optioneel verkrijgbare accessoires worden apart verpakt.
- Het gewicht van de monitor bedraagt circa xxkg. Vanwege de omvang en het gewicht wordt aanbevolen deze met twee mensen te tillen.
- Het beschermende venster en het glas-substraat worden op de voorzijde van het product geïnstalleerd. Aangezien beide glasplaten breuk- en krasgevoelig zijn, dient het product voorzichtig te worden behandeld. Leg de monitor in geen geval met het glas naar onder neer. Bescherm het zonodig met zachte onderleggers.
- Controleer bij het openen van de kartonnen doos of de inhoud in goede staat is en of alle onderdelen aanwezig zijn.
- Gebruik voor vervoer waar mogelijk de handvatten aan de achterkant van de monitor.

## <span id="page-12-2"></span>**4.2 INHOUD VERPAKKING**

Controleer of u de volgende zaken geleverd heeft gekregen:

- 1 Monitor
- 2 Afstandsbediening
- 3 CD-ROM met Gebruikshandleiding
- 4 Stroomkabel
- 5 Batterijen

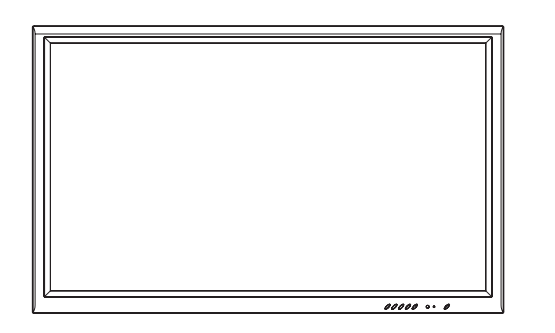

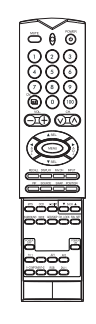

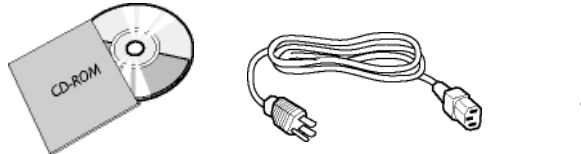

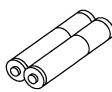

## <span id="page-13-0"></span>**4.3 INSTALLATIE-INSTRUCTIES**

- Op grond van het hoge stroomverbruik is het belangrijk, dat u altijd de speciaal voor dit product ontworpen stekker gebruikt. Raadpleeg de vertegenwoordiger die u service verleent als u een langere kabel nodig heeft.
- Het product moet op een vlak oppervlak komen te staan waarop het niet kan omvallen. Er dient enige afstand tussen de achterkant van het product en de muur te zijn voor voldoende ventilatie. Zet het product liefst niet in de keuken, de badkamer of enige andere plaats met hoge luchtvochtigheid neer, om de levensduur van de elektronische onderdelen niet te verkorten.
- Let op een horizontale plaatsing van het product. Het 90 graden naar links of rechts draaien van de monitor zorgt eventueel voor slechte ventilatie met schade aan componenten als gevolg.
- Ter bescherming van het beeldscherm en om schade aan het beeldscherm te voorkomen is het niet toegestaan om een stilstaand beeld gedurende langere periodes achtereen op het beeldscherm weer te geven.

## <span id="page-14-0"></span>**5. ONDERDELEN & FUNCTIES**

## <span id="page-14-1"></span>**5.1 VOORAANZICHT**

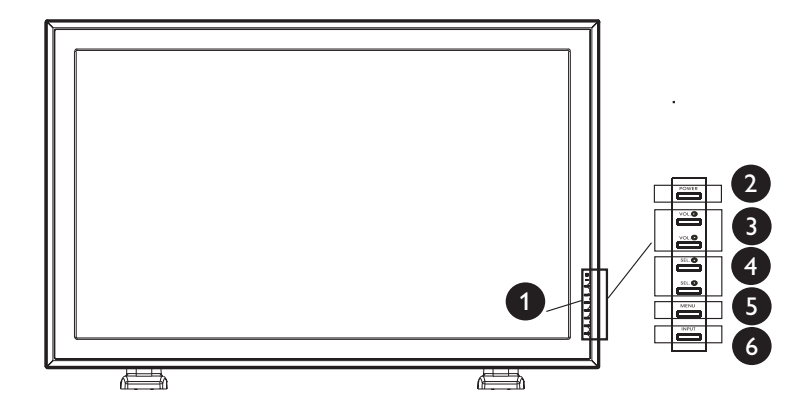

## **1. Status-LED**

- **Niet aan = geen contact met wisselstroom gemaakt** Als de hoofdschakelaar (achterpaneel) op off staat, gaat deze LED niet branden.
- **Oranje = standby (Powerknop staat op OFF), wel contact met wisselstroom**

De LED brandt oranje als de monitor uit staat maar de hoofdstroomkabel aan de achterkant van het apparaat is ingestoken.

● **Felgroen = Powerknop staat op ON**

## **2. Power (standby) knop**

Zet het apparaat aan en uit in de standby-modus. Het aan of uit gaan duurt even.

## **3. Knoppen volume-regeling**

Gebruik deze knoppen om het geluidsvolume hoger of lager te zetten. Deze toetsen dienen ook als navigatie- en regeltoetsen als het On Screen Display-menu actief is.

## **4. Selectieknoppen**

Gebruik deze knoppen om door het On Screen Display-menu te navigeren. Als er een optionele TV-tuner geïnstalleerd is, kunnen met deze knoppen ook de kanalen geselecteerd worden.

## **5. Menu-knop**

Gebruik deze knop om het On Screen Display-menu op te roepen.

## **6. Input-knop**

Gebruik deze knop om tussen de beschikbare invoerbronnen te wisselen.

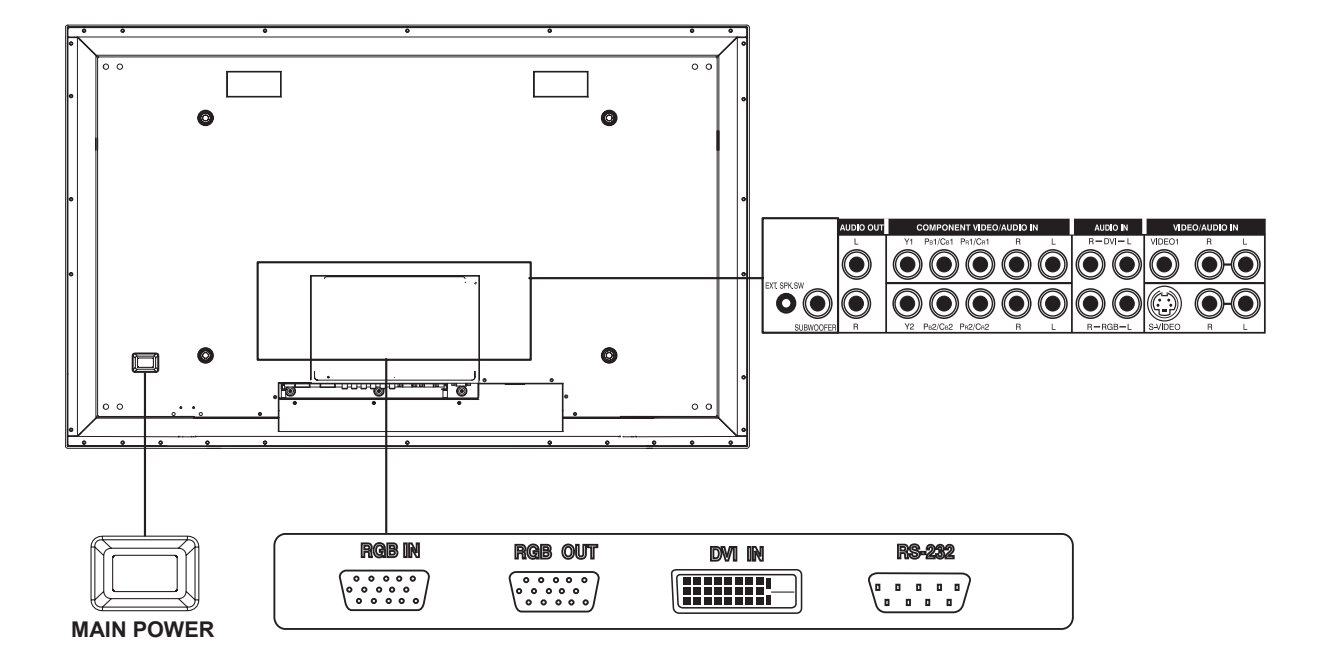

<span id="page-15-0"></span>**5.2 ACHTERAANZICHT**

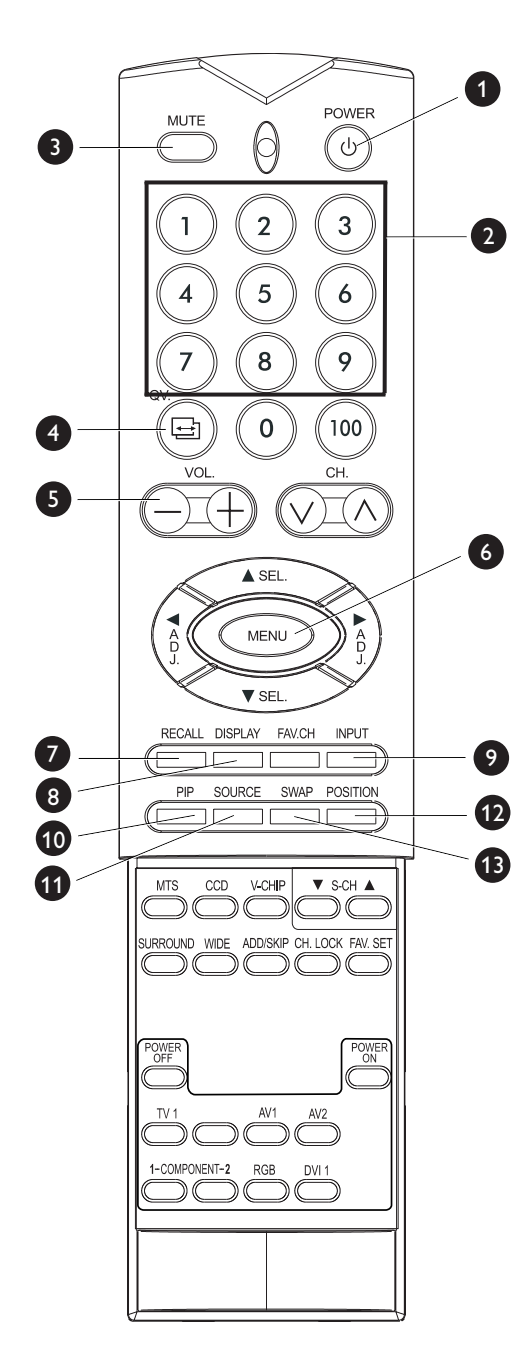

## <span id="page-16-0"></span>**5.3 AFSTANDSBEDIENING**

## **1. Standby Power On/Off**

Druk op deze knop om de monitor vanuit de standby-modus aan te zetten. Druk er nogmaals op om het apparaat weer uit en in standbymodus te zetten.

**2. Cijfer-toetsenbord**

Alleen van toepassing als er een TV-tuner geïnstalleerd is.

- **3. Sound Mute On/Off**
- **4. QuickView**

Springt terug naar de laatst bekeken televisiezender.

**5. Volume +/-**

Zet het volume harder of zachter.

**6. Menu**

Roept het OSD-menu op.

**7. Recall**

Zet de standaard beeldinstellingen weer terug.

**8. Display**

Geeft de status van het scherm weer:

AV-modus (PIP/POP aan)

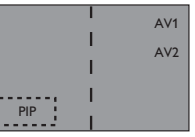

AV1 => hoofdbron AV2 => PIP/POP-bron TV-modus (w/ Tuner)

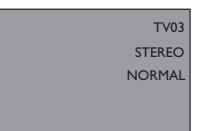

 $TV$  03 => hoofdbron

STEREO => audio-status NORMAL => zender-status

**9. Input Select**

Selecteert de invoer-signaal-modus sequentieel. (Zie pagina 28)

## **10.PIP (Beeld-in-beeld knop)**

Zet PIP (beeld-in-beeld) modus in de DVI invoermodus aan . (Zie [pagina 31\)](#page-32-2).

**11.PIP Source**

Verandert de invoerbron van de PIP bij TV/AV component invoerbronnen. (Zie [pagina 32](#page-33-0))

## **12.PIP Position**

Plaatst het PIP sub-venster in een van de 4 hoeken van het scherm. (Zie [pagina 31](#page-32-3))

**13.Swap**

Wisselt het hoofd- en het sub-beeld in de PIP- of POP-modus om. (Zie [pagina 31](#page-32-4))

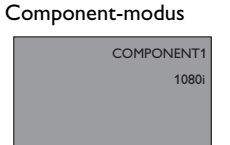

COMPONENT1 => hoofdbron 1080i => binnnkomend signaal RGB-modus

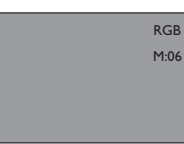

RGB => hoofdbron M:06 => binnnkomend sign.

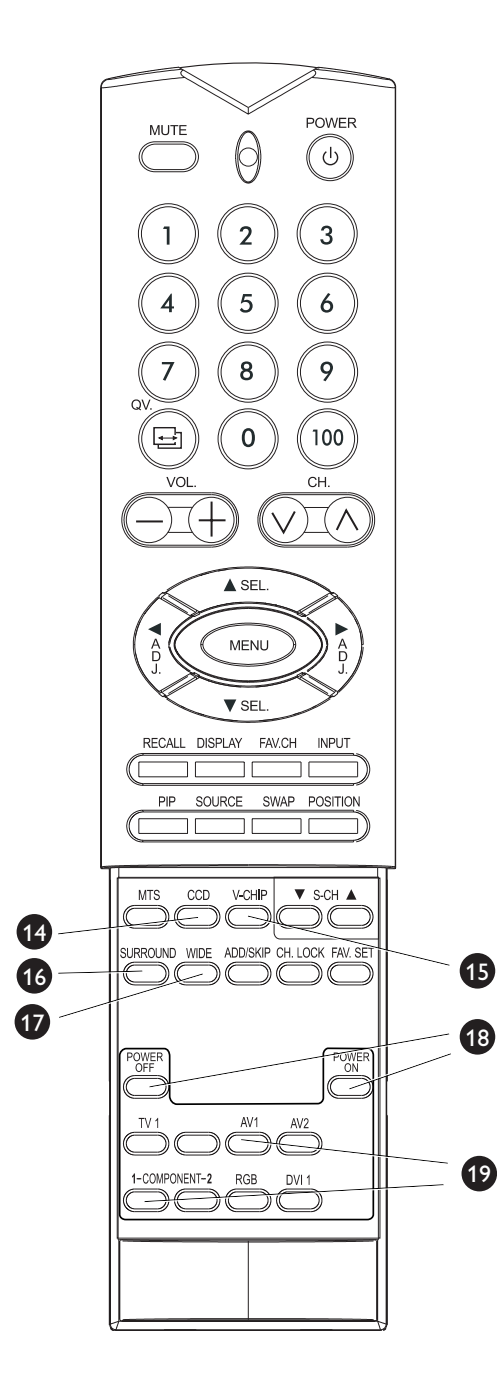

## **14.Closed Captioning**

Zet de Closed Captioning-modus aan.

## **15.V-Chip**

Deze optie wordt niet ondersteund.

## **16.SURROUND**

## **17.WIDE**

Geeft de keus uit verschillende schermverhoudingen van het beeld. (Zie [pagina 32](#page-33-1))

## **18.Discrete Power ON/OFF**

Druk op OFF om de monitor op standby te zetten. Druk op ON om de monitor uit de standby-stand te halen.

## **19.Direct Input Selection Keys**

Met een druk op de knop onmiddellijk van invoerbron wisselen.

## <span id="page-18-0"></span>**6. VERBINDINGEN MET RANDAPPARATUUR**

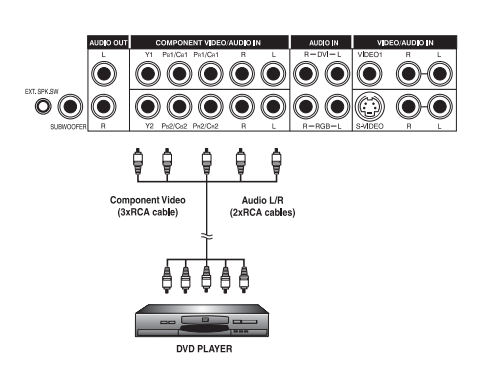

## <span id="page-18-1"></span>**6.1 EEN DVD-SPELER AANSLUITEN**

## **Via de component video ingang**

- 1 Verbind de groene (met de markering "Y") stekkerbus van de DVDspeler met de groene "Y1" stekkerbus van de monitor.
- 2 Verbind de rode (met de markering "PR" of "CR") stekkerbus van de DVD-speler met de rode "PR1/CR1" stekkerbus van de monitor.
- 3 Verbind de blauwe (met de markering "PB" of "CB") stekkerbus van de DVD-speler met de blauwe "PR1/CR1" stekkerbus van de monitor.
- 4 Verbind de rode (R) en de witte (L) audio-stekkerbussen van de DVD-speler met de R en L stekkerbussen van de monitor.

## **Let op:**

Er zijn twee sets component-ingangen meegeleverd. U kunt beide sets willekeurig gebruiken om uw DVD-speler op aan te sluiten.

## **Via de S-Video ingang**

- 1 Verbind de S-Video (4-pins DIN) stekker van de DVD met de "S-VIDEO" ingang van de monitor.
- 2 Verbind de rode (R) en de witte (L) audio-stekkerbussen van de DVD-speler met de R en L audio-in stekkerbussen naast de S-VIDEO aansluiting.

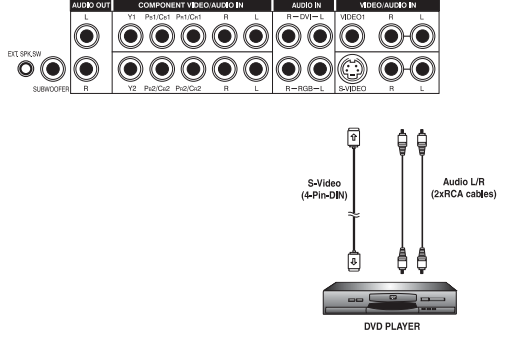

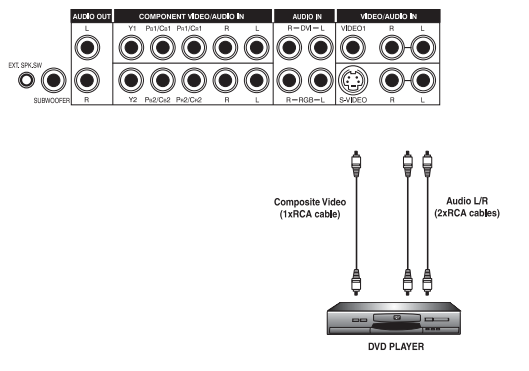

## **Via de Composite (AV) Video ingang**

- 1 Verbind de "gele" (video) stekker van de DVD-speler met de gele "VIDEO 1" ingang van de monitor.
- 2 Verbind de rode (R) en de witte (L) audio-stekkerbussen van de DVD-speler met de R en L audio-in stekkerbussen naast de gele "Video 1" aansluiting.

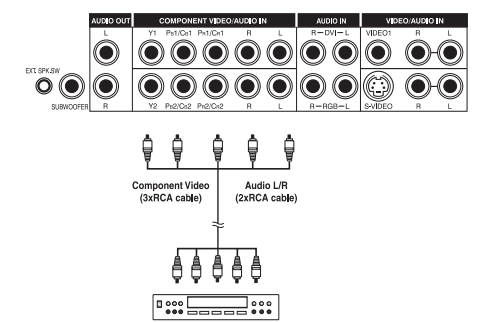

## <span id="page-19-0"></span>**6.2 EEN HDTV DECODER SET-TOP BOX AANSLUITEN**

## **Via de component video ingang**

- 1 Verbind de groene (met de markering "Y") stekkerbus van de HDTV set-top box met de groene "Y1" stekkerbus van de monitor.
- 2 Verbind de rode (met de markering "PR" of "CR") stekkerbus van de HDTV set-top box met de rode "PR1/CR1" stekkerbus van de monitor.
- 3 Verbind de blauwe (met de markering "PB" of "CB") stekkerbus van de HDTV set-top box met de blauwe "PR1/CR1" stekkerbus van de monitor.
- 4 Verbind de rode (R) en witte (L) audio-stekkerbussen van de HDTV set-top box met de R en L audio-in stekkerbussen van de monitor.

## **Opmerkingen:**

- Sommige HDTV set-top boxen hebben geen Component Video uitgang. Gebruik in plaats daarvan de RGB-invoer-methode.
- Er zijn twee sets component-ingangen. U kunt beide sets willekeurig gebruiken om uw HDTV set-top box op aan te sluiten.

## **Via de RGB-ingang**

- 1 Verbind de 15-pins D-Sub RGB-stekker van de HDTV set-top box met de RGB-IN aansluiting van de monitor.
- 2 Verbind de rode (R) en de witte (L) audio-out bussen van de HDTV set-top box met de R en L audio-in bussen van de monitor.

## **Opmerkingen:**

- Sommige HDTV set-top boxen hebben geen RGB-uitgang. Gebruik in dit geval de Component Video invoer-methode.
- Als de HDTV set-top box met de RGB input van de monitor wordt verbonden, zijn er mogelijk enkele aanpassingen in de beeldinstellingen van de monitor nodig voordat de uitvoer van de HDTV set-top box correct op het beeldscherm wordt weergegeven. Dit wordt veroorzaakt door de verschillende videotiminginstellingen van de verschillende HDTV set-top box fabrikanten.
- Deze monitor ondersteunt 576p, 720p en 1080i onder RGB-modus.

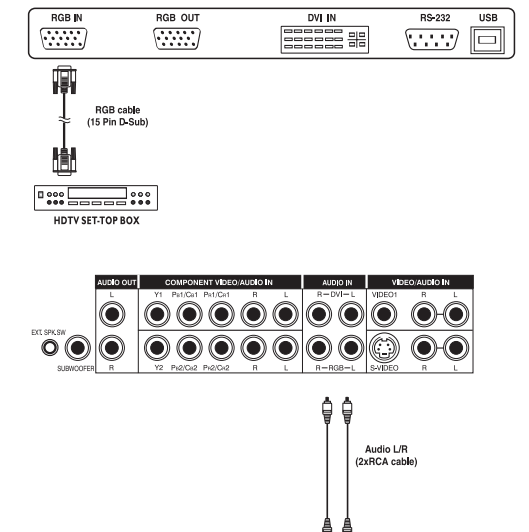

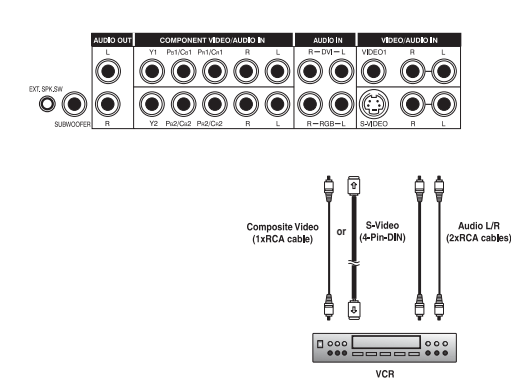

## <span id="page-20-0"></span>**6.3 EEN VIDEORECORDER AANSLUITEN**

## **Via de S-Video ingang**

- 1 Verbind de S-Video (4-pins DIN) stekker van de videorecorder met de "S-VIDEO" invoer van de monitor.
- 2 Verbind de rode (R) en de witte (L) audio-stekkerbussen van de videorecorder met de R en L audio-in stekkerbussen naast de S-VIDEO aansluiting.

## **Via de Composite-ingang**

- 1 Verbind de "gele" (video) stekker van de videorecorder met de gele "Video 1" ingang van de monitor.
- 2 Verbind de rode (R) en de witte (L) audio-stekkerbussen van de videorecorder met de R en L audio-in stekkerbussen naast de gele "Video 1" aansluiting.

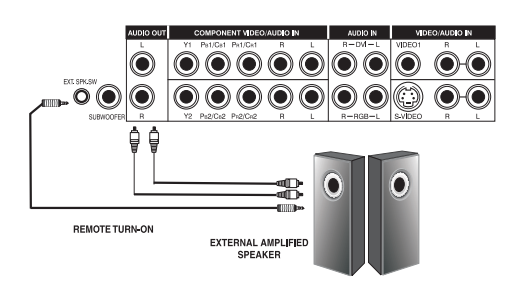

## <span id="page-21-0"></span>**6.4 EXTERNE AUDIO-AANSLUITING**

#### **Extern versterkte luidsprekers aansluiten**

Deze monitor kan op een externe set versterkte luidsprekers worden aangesloten door middel van de AUDIO OUT stekkerbussen die zich aan de achterkant van de monitor bevinden. Bovendien is de monitor voorzien van een kleine 3,5 mm phono plug om een afstandsbediening op aan te sluiten, die ervoor kan zorgen dat de extern versterkte luidsprekers aan of uit gezet kunnen worden.

- 1 Verbind de rode (R) en witte (L) AUDIO OUT-stekkerbussen met de extern versterkte luidspreker.
- 2 Optioneel kunt u de plug voor de afstandsbediening voor aan/uit gebruiken.

Let op! Niet alle externe versterkers reageren op het aan/uit-signaal van een afstandsbediening.

## **Met een externe versterker verbinden**

Deze monitor kan op een externe versterker worden aangesloten door middel van de AUDIO OUT-stekkerbussen die zich aan de achterkant van de monitor bevinden. Bovendien is de monitor voorzien van een kleine 3,5 mm phono plug om een afstandsbediening op aan te sluiten, die ervoor kan zorgen dat de externe versterker aan of uit gezet kan worden.

- 1 Verbind de rode (R) en witte (L) AUDIO OUT-stekkerbussen met de externe versterker of ontvanger.
- 2 Optioneel kunt u de plug voor de afstandsbediening voor aan/uit gebruiken.

Let op! Niet alle externe versterkers reageren op het aan/uit-signaal van een afstandsbediening.

## **Het gebruik van de Subwoofer Out-uitgang (Een subwoofer aansluiten)**

Deze monitor is voorzien van een subwoofer-uitgang om een extern versterkte subwoofer op aan te sluiten.

1 Sluit een RCA-kabel aan op de externe subwoofer.

#### **Opmerkingen:**

- De AUDIO OUT RCA-stekkerbussen kunnen op Fixed of Variable geluidsuitvoer worden ingesteld. Raadpleeg [pagina 38](#page-39-1) voor meer uitleg over deze functie.
- De RCA subwoofer produceert frequenties onder 120Hz. De subwoofer gebruikt dezelfde Fixed of Variable geluidsuitvoerinstelling als de AUDIO OUT RCA-bussen.
- De 3,5mm phono/koptelefoon-uitgang wordt altijd gebruikt om extern aangesloten apparatuur op afstand te bedienen.

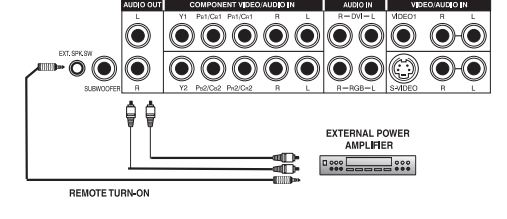

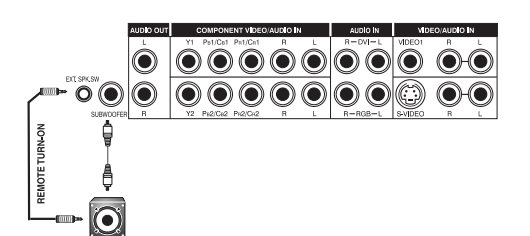

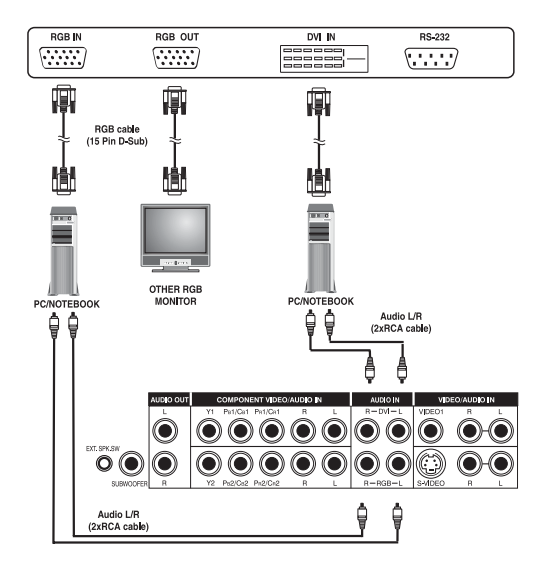

## <span id="page-22-0"></span>**6.5 EEN PC AANSLUITEN**

## **Via de RGB of DVI Video-ingang**

- 1 Bij de meeste PC's moet de 15-pins D-Sub RGB-stekker van de PC met de RGB-IN aansluiting van de monitor worden verbonden. Mocht u een PC met een DVI (Digital Visual Interface) hebben, kunt u de DVI-aansluiting van de PC met de DVI-In aansluiting van de monitor verbinden.
- 2 Verbind de rode (R) en de witte (L) audio-stekkerbussen van de PC met de R en L stekkerbussen van de monitor. Als u de DVI interface gebruikt, sluit dan eenvoudig de (R) en (L) audio-stekkerbussen aan op de R en L stekkerbussen links van de VIDEO 1 aansluiting.

## **Opmerkingen:**

● Het kan zijn dat uw PC audio-stekkerbussen heeft in de vorm van een 3,5 mm phono plug.

In dit geval heeft u een phono-plug naar RCA verloopsnoer nodig om het geluid aan te sluiten.

- Een doorgeluste RGB uitgang met de markering "RGB Out" geeft de mogelijkheid nog een RGB-monitor aan te sluiten. De doorgeluste RGB uitgang geeft hetzelfde signaal weer als bij de RGB In signaalinvoer binnenkomt.
- De monitor heeft een resolutie van maximaal 1024x1024 beeldpunten. Als de resolutie van de PC monitor dit maximum overschrijdt, moet de monitor kunstmatig punten weghalen om binnen de fysieke mogelijkheden van de monitor te passen; daarom is het misschien niet mogelijk details met de juiste helderheid weer te geven.

## <span id="page-23-0"></span>**6.6 RS-232 AANSLUITINGEN AFSTANDSBEDIENING**

## **Overzicht RS-232 Seriëel aansluitpunt**

Deze monitor is voorzien van een RS-232 serieel aansluitpunt om de monitor ook met de computer aan te kunnen sturen. Het RS-232 seriële aansluitpunt komt overeen met de RS-232C interface specificatie. De computer heeft software nodig (zoals programmeertaal) waardoor de computer besturingsdata kan zenden en ontvangen overeenkomstig de communicatie-parameters hieronder.

## **Communicatie-parameters**

Met deze parameters wordt de communicatie met de monitor opgebouwd.

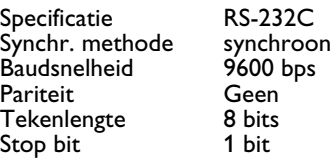

## **Pin Layout van RS-232 aansluitpunt**

De pennen van het RS-232C aansluitpunt hebben de volgende functies:

- Pin 1 Received Line Signal Detector (Data Carrier Detect)<br>Pin 2 Ontvangen Data (RXD)
- Pin 2 Ontvangen Data (RXD)<br>Pin 3 Zend Data (TXD)
- Pin 3 Zend Data (TXD)
- Pin 4 Data Terminal Ready (DTR)<br>Pin 5 Signal Ground (aarde of min)
- Pin 5 Signal Ground (aarde of min)<br>Pin 6 Data Set Ready (DSR)
- Pin 6 Data Set Ready (DSR)<br>Pin 7 Request To Send (RTS
- Pin 7 Request To Send (RTS)<br>Pin 8 Clear To Send (CTS) Pin 8 Clear To Send (CTS)<br>Pin 9 Ring Indicator
- Ring Indicator

## **Basisformaat voor besturingsparameters**

Om data van de computer naar de monitor te kunnen sturen, moeten de data in 1-byte-hex formaat worden verzonden.

De besturingscode (zie [pagina 23\)](#page-24-0) dient eerst naar de monitor te worden verzonden, gevolgd door de gewenste waarde in hexadecimaal formaat.

De stappen hieronder geven een voorbeeld van hoe de monitor-invoer in RGB veranderd kan worden:

- 1 Stuur1-byte voor commando 91 (invoerselectie) naar de monitor in hex-formaat 0x91.
- 2 Stuur 1-byte voor de waarde van de RGB-invoer. In dit voorbeeld, stuurt u 0x06.
- 3 De monitor zal dan aan de PC antwoorden met een waarde van 1 byte om de instelling te bevestigen.

## **Opmerkingen:**

- Om de PC met de RS-232 poort van de monitor te verbinden, dient u een "straight-thru" RS-232 kabel te gebruiken, waarbij de pennen 2 (RX) en 3 (TX) niet aan één einde zijn omgedraaid.
- Als er geen data verstuurd moeten worden, hoeft het parametersignaal niet te worden verzonden.

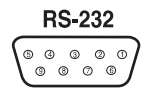

■ Als er meerdere commando's worden verstuurd, wacht dan steeds op de antwoord-signalen van de monitor voordat u het volgende commando verstuurd. Het volgende zijn antwoord-signalen op commando's:

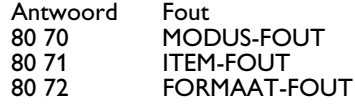

## <span id="page-24-0"></span>**Commando-parameters**

Dit zijn de beschikbare afstandsbedieningscommando's die met RS-232 naar de monitor gezonden kunnen worden.

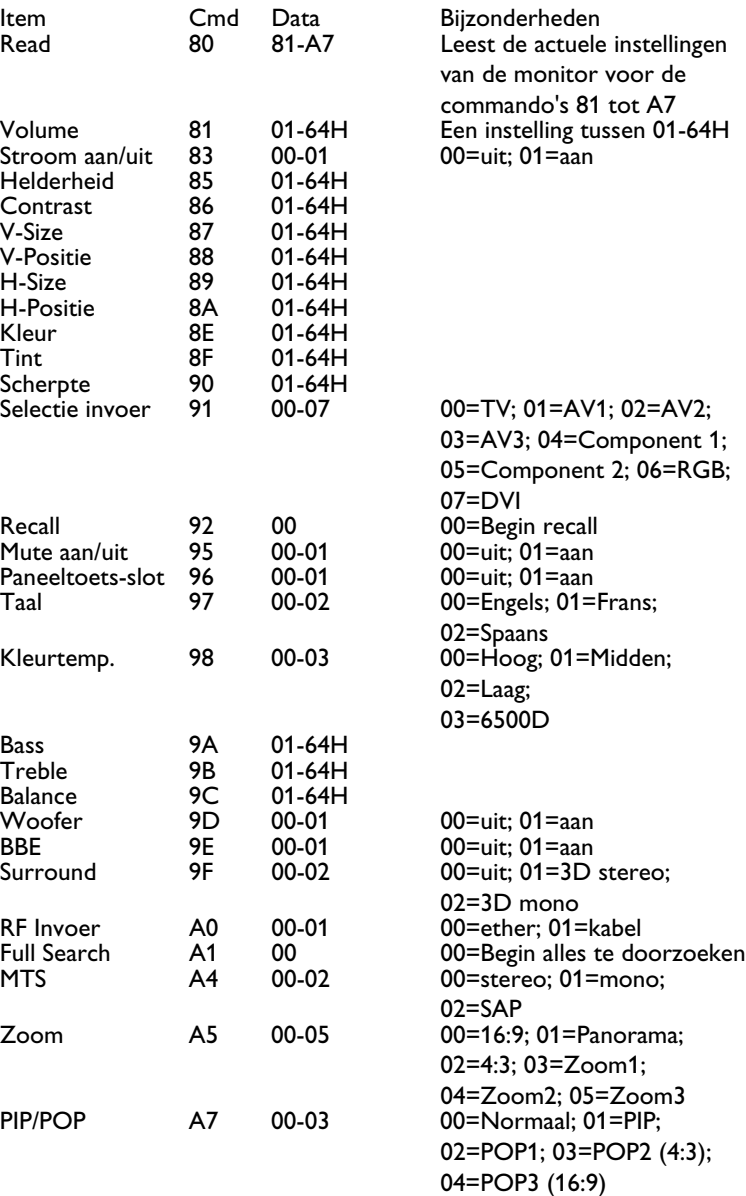

## <span id="page-26-0"></span>**7. BASISFUNCTIES**

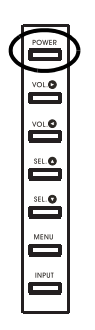

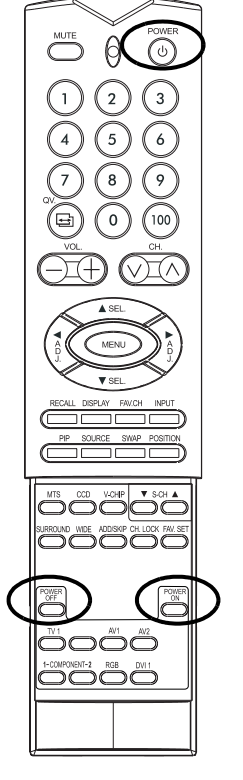

## <span id="page-26-1"></span>**7.1 STROOM AAN / UIT**

Zorg dat de monitor op het stopcontact in de muur is aangesloten en de hoofdschakelaar aan de achterkant van de monitor op ON staat. Als de netstekker aangesloten is en de hoofdschakelaar op aan staat, gaat de STATUS LED oranje branden.

## **Gebruik bediening voorpaneel of afstandsbediening**

1 Druk op de knop POWER op het voorpaneel of op de afstandsbediening.

=> De monitor gaat nu na een korte pauze aan. De STATUS LED wordt nu groen, om aan te geven dat het apparaat op standby staat.

2 Schakel het apparaat uit door weer op de knop POWER op het voorpaneel of op de afstandsbediening te drukken.

## **Het gebruik van discrete Power ON/OFF-toetsen**

De discrete POWER ON/OFF toetsen zenden twee discrete signalen naar de monitor.

- 1 Zet het apparaat met de POWER ON-toets aan. Als de monitor al aan staat, heeft dit geen effect.
- 2 Zet het apparaat uit met de POWER OFF-toets. Als de monitor al uit staat, heeft dit geen effect.

## **Status-LED:**

- **Niet aan = geen contact met wisselstroom gemaakt** Als de hoofdschakelaar (achterpaneel) op off staat, gaat deze LED niet branden.
- **Oranje = standby (Powerknop staat op OFF), wel contact met wisselstroom**

Deze LED brandt oranje als de monitor op standby staat.

■ **Felgroen = Powerknop staat op ON**

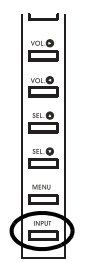

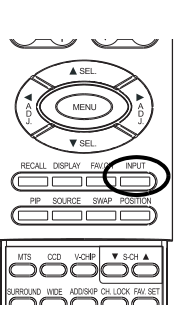

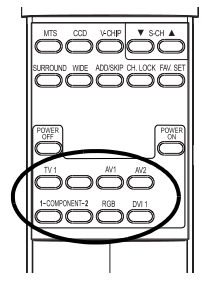

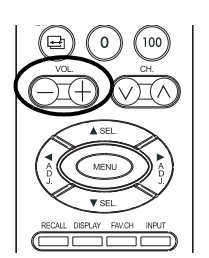

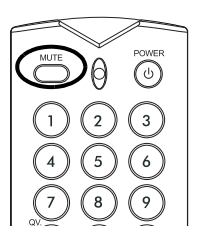

## <span id="page-27-0"></span>**7.2 SIGNAALBRON SELECTEREN**

## **Via bediening voorpaneel of afstandsbediening**

- 1 Druk op de INPUT-toets op het bedieningspaneel voor op de monitor, of druk de INPUT-toets op de afstandsbediening.
	- Met de INPUT-toets scrollt de monitor als volgt door alle beschikbare input-signaalbronnen:

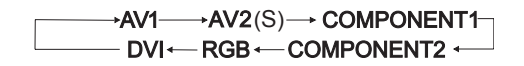

## **Via de Direct Input-selectietoetsen op de afstandsbediening**

Als u liever niet door alle beschikbare signaalbronnen scrollt, kunt u de Direct Input-selectietoetsen op de afstandsbediening gebruiken.

- 1 Selecteer de gewenste signaalbron.
- 2 Druk op de betreffende Direct Input Selection toets.

## **Opmerkingen:**

- Mogelijk zijn bepaalde Direct Input Selection toetsen niet op deze monitor van toepassing.
- Voor AV-modus, kies AV1.
- Voor S-Video, kies AV2.

## <span id="page-27-1"></span>**7.3 GELUIDSVOLUME INSTELLEN**

## **Via bediening voorpaneel of afstandsbediening**

- 1 Druk om het geluid harder te zetten op VOLUME + op het voorpaneel van de monitor of op de afstandsbediening.
- 2 Druk om het geluid zachter te zetten op VOLUME op het voorpaneel van de monitor of op de afstandsbediening.

## **Via MUTE**

- 1 Gebruik de MUTE-toets, als u het geluid tijdelijk uit wilt zetten.
- 2 Als het geluid van de monitor d.m.v. de mute-functie tijdelijk is uitgezet, verschijnt er "MUTE" in de bovenste rechterhoek van het scherm.
- 3 Druk om de mute-modus uit te zetten weer op de MUTE- of op de VOLUME +/- toets.

## **Opmerkingen:**

- Als de ingebouwde speakers van de monitor door middel van het OSD worden uitgezet, hebben de bedieningselementen verder geen invloed op het geluidsvolume van de ingebouwde speaker.
- De bediening is actief, als 'audio output' op 'variable' staat. (Kijk [pagina 38\)](#page-39-1). Als 'audio output' op "fixed" staat, is er verder geen volumeregeling mogelijk.

## <span id="page-28-0"></span>**7.4 UITLEG HDTV**

## **Wat is Digital Television of DTV?**

Digitale TV's zijn televisies die digitaal uitgezonden televisieprogramma's kunnen ontvangen en weergeven in een van de volgende drie categorieën:

HDTV (High Definition TV), EDTV (Enhanced Digital TV), en SDTV (Standard Definition TV).

## **Wat is het verschil tussen HDTV, EDTV en SDTV?**

HDTV, EDTV en SDTV zijn drie klassen televisie of monitors. Ze weerspiegelen het maximaal haalbare oplossend vermogen van een digitale televisie of monitor, zonder dat het signaal van digitaal uitgezonden programma's 'terug' geconverteerd hoeft te worden naar een beeldresolutie die de monitor wel aan kan.

De specificaties van de resolutie van de drie DTV klassen en uitleg over de betekenis worden hieronder gegeven:

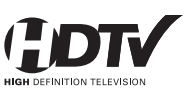

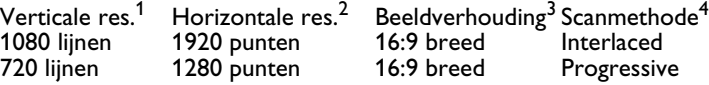

HDTV-televisies en -monitoren kunnen met de interlaced scanmethode1080 lijnen weergeven of 720 lijnen met de progressive scanmethode.

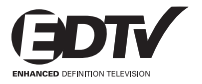

Verticale res.<sup>1</sup> Horizontale res.<sup>2</sup> Beeldverhouding<sup>3</sup> Scanmethode4 Progressive

EDTV-televisies en -monitoren geven met de progressive scanmethode maximaal 480 lijnen weer. Alle resoluties met meer dan 480 lijnen moeten tot 480 lijnen worden gereduceerd om weergegeven te kunnen worden. De progressive scanmethode reduceert flikkeren; toch hoeft de beeldkwaliteit niet beter te zijn dan 480 interlaced wanneer van een normale afstand gekeken wordt.

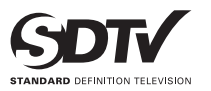

Verticale res.<sup>1</sup> Horizontale res.<sup>2</sup> Beeldverhouding<sup>3</sup> Scanmethode<sup>4</sup><br>480 lijnen 640 punten 4:3 breed Interlaced 640 punten

SDTV-televisies en -monitoren geven met de interlaced scanmethode maximaal 480 lijnen weer. Alle resoluties met meer dan 480 lijnen moeten tot 480 lijnen worden gereduceerd om weergegeven te kunnen worden.

## **1. Verticale resolutie (scanlijnen)**

Verticale scanlijnen verwijzen naar het aantal horizontale lijnen die een TV of monitor kan weergeven om een beeld op te bouwen. Bij een stijgend aantal lijnen wordt er meer detail weergegeven en verbetert de beeldkwaliteit.

## **2. Horizontale resolutie**

De horizontale lijnen op een TV of monitor bestaan uit aparte punten (pixels). Hoe hoger het aantal pixels, hoe fraaier het beeld van de TV. De hoeveelheid horizontale pixels varieert met de huidige technologie tussen 250 bij een video-recorder tot wel 500 bij een DVD-speler.

#### **3. Beeldverhouding**

De beeldverhouding geeft de verhouding tussen de breedte en de hoogte van het scherm weer. Een beeldverhouding van 16:9 verwijst naar een breedbeeldformaat, terwijl 4:3 een standaard TV-formaat aanduidt.

## **4. Scan-modus**

Interlaced scannen is een methode waarbij de TV zowel even als oneven lijnen weergeeft en veroorzaakt flikkeren. Progressive scannen is een methode waarbij de TV opeenvolgende lijnen weergeeft en zorgt voor een flikkervrije beeldkwaliteit.

## **Waarin verschilt een HDTV/EDTV/SDTV-TV van een HDTV/EDTV/SDTV-monitor?**

Om digitale uitzendingen te kunnen ontvangen, moet er een digitale "receiver" of "decoder" worden gebruikt om de digitaal uitgezonden signalen te kunnen ontvangen en decoderen.

Digitale decoders kunnen in de monitor zijn geïntegreerd, of zich in een kastje bevinden, dat naast de monitor komt te staan.

HDTV/EDTV/SDTV-monitoren zijn digitale monitoren zonder geïntegreerde digitale decoder, terwijl HDTV/EDTV/SDTV-televisies een ingebouwde decoder hebben. HDTV/EDTV/SDTV-monitoren geven u de mogelijkheid, later een digitale decoder toe te voegen, als er meer digitaal uitgezonden televisieprogramma's zijn.

## **Wat is "terugconverteren"?**

Er wordt teruggeconverteerd als een digitaal uitgezonden signaal de weergavecapaciteit van de monitor overstijgt en het uitgezonden signaal zo wordt gereduceerd dat de monitor het wel kan weergeven. Als een bepaalde zender bijvoorbeeld een digitaal programma van 1080 lijnen (1080i formaat) uitzendt, terwijl de monitor maar 480 lijnen kan weergeven, wordt het signaal gereduceerd of teruggeconverteerd naar slechts 480 lijnen, waardoor er minder data op het scherm terechtkomt.

## **Deze monitor is HDTV compatibel. Dit betekent dat de monitor tot 720 lijnen met het progessive scan-formaat kan weergeven; en 1080 lijnen met het interlace scan-formaat.**

## **Wat is "omhoogconverteren"?**

Er wordt omhooggeconverteerd als de HDTV decoder meer weergavecapaciteit heeft dan het uitgezonden digitale signaal en het uitgezonden signaal aan de weergavecapaciteit van de monitor wordt aangepast. Als een bepaalde zender bijvoorbeeld een digitaal programma van 480 lijnen uitzendt, terwijl de HDTV decoder er wel 1080 kan weergeven, wordt het signaal opgewaardeerd of "omhooggeconverteerd" zodat het bij de voorhanden apparatuur past.

**Deze monitor biedt advanced digital processing van alle traditionele analoge televisie- en video-formaten (NTSC / PAL), zodat interlaced signalen omhoog-geconverteerd worden naar 480 lijnen progressive scan-methode. Het omhoog-converteren kan wel voor beeldartifacten zorgen, doordat er kunstmatige data aan het beeld worden toegevoegd.**

## **Is deze monitor compatibel met HDTV-decoders?**

Ja, deze monitor is compatibel met HDTV-decoders. Om HDTVuitzendingen te kunnen ontvangen, dient er een "HDTV decoder" of "HDTV set-top box" met componenten voor video output, RGB video of DVI output te worden gebruikt. Raadpleeg alstublieft eerst uw plaatselijke dealer, voordat u een HDTV decoder of HDTV set-top box aanschaft.

## <span id="page-32-0"></span>**8. GEAVANCEERDE FUNCTIES**

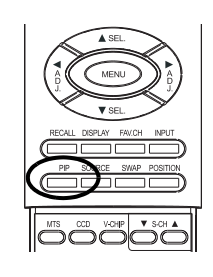

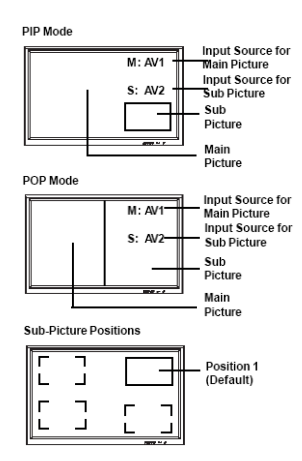

## <span id="page-32-1"></span>**8.1 BEELD-IN-BEELD (PIP) / BEELD-OM-BEELD (POP)**

## <span id="page-32-2"></span>**Zet de PIP of POP modus aan**

- 1 Druk één keer op de PIP-toets van de afstandsbediening om de PIPmodus te activeren.
- 2 Een tweede druk op de PIP-toets activeert de POP-modus.
- 3 Herhaaldelijk drukken op de PIP-toets laat de opties als volgt rouleren:

 $PPP \rightarrow POP \rightarrow POP (4:3)$  $-$ OFF $-$ POP (16:9) $-$ 

In de PIP-modus wordt een klein venster in een van de vier hoeken weergegeven. De OSD in de rechter bovenhoek vermeld de geselecteerde input voor het hoofdbeeld (groot scherm) en voor het venster (klein scherm).

In de POP-modus wordt het beeld in tweeën gedeeld. Het scherm aan de linkerkant is het hoofdbeeld en het scherm rechts het subbeeld. De OSD in de rechter bovenhoek vermeld de geselecteerde input voor het hoofdbeeld en het sub-beeld.

## **Opmerkingen:**

- De POP (4:3) modus behoudt de 4:3 beeldverhouding voor beide in de POP-vensters weergegeven beelden.
- De POP (16:9) modus behoudt de 16:9 beeldverhouding voor beide in de POP-vensters weergegeven beelden.
- Alle PIP- en POP-gerelateerde instellingen zijn ook bereikbaar via het schermmenu Display.

## <span id="page-32-3"></span>**De positie van het PIP-venster veranderen**

Als de PIP-modus aan staat :

- 1 Druk op de POSITION-toets om de vensterpositie te veranderen
- 2 Door herhaaldelijk op de POSITION-toets te drukken scrollt u door alle vier hoeken van het scherm.

Deze functie is niet beschikbaar in de POP-modus.

## <span id="page-32-4"></span>**Omwisselen van hoofd- en sub-beeld (SWAP)**

U kunt het hoofdbeeld en het sub-beeld omwisselen met de SWAPtoets.

- 1 Druk één keer op de SWAP-toets om deze om te wisselen.
- 2 Druk nogmaals op de SWAP-toets om ze weer terug te zetten.

## **Bron van het sub-beeld veranderen**

- 1 Als de PIP- of de POP-modus aangezet zijn, kunt u de bron van het sub-beeld veranderen door op de SOURCE-toets te drukken.
- 2 Herhaaldelijk op de SOURCE-toets drukken laat u door alle beschikbare invoerbronnen voor het sub-beeld scrollen.

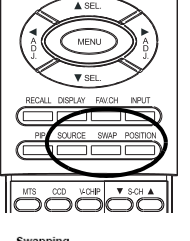

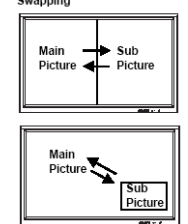

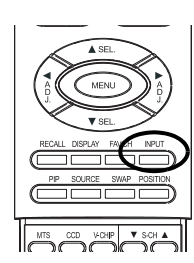

## <span id="page-33-0"></span>**Bron van het hoofdbeeld veranderen**

In de PIP- of de POP-modus kunt u de invoerbron van het hoofdbeeld veranderen door op de INPUT SELECT-toets of op een van de DIRECT INPUT-toetsen te drukken.

## **Opmerkingen:**

● De PIP-modus kan alleen bij de volgende input van de monitor worden aangezet:

AV, S-Video, Component 1 en 2. Als de hoofdinvoer van de monitor op RGB of DVI staat, werken de PIP- en POP-functies niet.

- Als de invoer van de monitor is ingesteld op Component 1 of Component 2, werkt PIP alleen als het bronsignaal compatibel is met 15KHz signalen, zoals bijv. 480i en Y/CB/CR signalen.
- Als de bron voor sub-beelden op Component 1 en Component 2 wordt ingesteld, geven alleen15KHz compatibele signalen, zoals 480i en Y/CB/CR , een videobeeld. Wordt er een ander signaal dan 15KHz gedetecteerd, kan het sub-beeld een vervormd beeld geven.
- Als u PIP heeft uitgeschakeld, staat het sub-venster de volgende keer dat u de PIP-modus weer aanzet in de default-stand.

## <span id="page-33-1"></span>**De PIP- en POP-modus instellen via het OSD**

Bediening OSD om deze functies in te stellen:

- 1 Druk op de MENU +/- toetsen op de afstandsbediening of het bedieningspaneel voor op de monitor.
- 2 Gebruik de ADJ +/- toetsen om in het "PIP/POP"-menu te geraken.
- 3 Zorg dat het onderstaande "Picture"-OSD-menu wordt weergegeven.
- 4 Gebruik de MENU +/- toetsen om op en neer te bewegen naar de sub-categorie die u wilt veranderen.
- 5 Gebruik de ADJ +/- toetsen om de betreffende instelling te veranderen.

## **PIP-opties:**

- PIP On/Off
- Invoerbron selecteren
- Positie PIP venster

U kunt kiezen tussen FIXED of VARIABLE venster-positie:

- Bij de instelling FIXED kan het PIP-venster in een van de vier hoeken van het scherm worden geplaatst. Via H-LOCATION en V-LOCATION stelt u de positie van het venster in.
- Bij de instelling VARIABLE kan het PIP-venster onbeperkt overal op het scherm worden geplaatst door middel van H-LOCATION en

V-LOCATION.

■ SWAP PIP-venster

Standaard staat het OSD altijd op DISABLE. Om de hoofd- en subvensters te kunnen omwisselen, moet u deze instelling met de ADJ +/- toets in ENABLE veranderen. Als u klaar bent met het omwisselen, springt het OSD automatisch terug naar DISABLE.

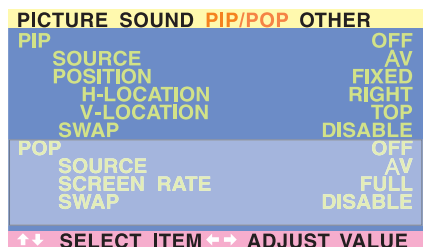

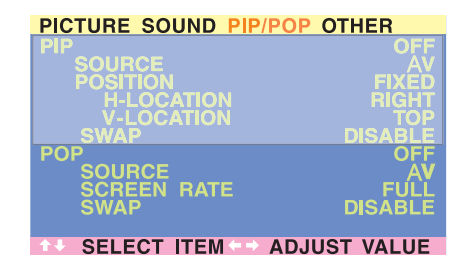

## **POP-opties:**

- POP On/Off
- Invoerbron selecteren
- Hoogte-/breedteverhoudingen scherm (Screen rate)

Als de POP- (beeld-om-beeld) -modus aan staat, kunt u de beeldverhoudingen voor het weergegeven beeld veranderen:

- Selecteer FULL om een volledig gevuld beeld te krijgen. De weergave is mogelijk vervormd, omdat de monitor het beeld zo moet aanpassen dat het in het kleinere venster past.
- Selecteer 4:3 om het beeld in de POP-vensters in de traditionele 4:3 verhouding weer te geven. Er worden smalle zwarte balken toegevoegd voor de juiste 4:3 verhouding.
- Selecteer 16:9 om het beeld in de POP-vensters in breedbeeld weer te geven. Er worden smalle zwarte balken toegevoegd voor de juiste 16:9 verhouding.
- SWAP PIP-venster

Standaard staat het OSD altijd op DISABLE. Om de hoofd- (links) en sub- (rechts) vensters te kunnen omwisselen, moet u deze instelling met de ADJ +/- toets in ENABLE veranderen. Als u klaar bent met het omwisselen, springt het OSD automatisch terug naar DISABLE.

## <span id="page-35-0"></span>**8.2 BREEDBEELD (BEELDVERHOUDING 16:9) WEERGAVE**

## **Uitleg breedbeeld-modus**

Deze monitor kan breedbeeld in de traditionele 16:9 schermverhouding weergeven. Niet alle beschikbare televisie-uitzendingen en videobeelden passen echter in het breedbeeld (16:9) formaat, hetgeen ongebruikte schermruimte tot gevolg heeft. Aan de hand van de volgende instructies kunt u bepalen welke breedbeeld-modus het beste past bij het soort uitzending/ videobeelden dat u wilt bekijken. Alle breedbeeld-weergaven zijn via de WIDE-toets bereikbaar. Herhaaldelijk of lang drukken op de WIDE-toets laat de opties als volgt rouleren:

 $\rightarrow$  4:3  $\rightarrow$  PANORAMA  $\rightarrow$  16:9 ZOOM1 –  $-16:9-16:9$  ZOOM3  $-16:9$  ZOOM2 $-$ 

## **Voor materiaal met de beeldverhouding 4:3 (vierkant)**

Materiaal van VCR en van sommige DVD's wordt in het "vierkante" 4:3 formaat geformatteerd.

In die gevallen adviseren we de volgende drie beeld-opties:

## ■ 4:3 (**NORMAL**)

In de 4:3 modus blijft het originele 4:3 beeld behouden, maar zijn links en rechts zwarte balken zichtbaar.

## ■ **16:9 (FULL)**

Het originele 4:3 beeld wordt proportioneel uitgerekt, zodat het hele scherm is gevuld.

## ■ **PANORAMA**

Het originele 4:3 beeld wordt zowel horizontaal als verticaal uitgetrokken. Het midden van het beeld is zo goed als normaal, terwijl de randen behoorlijk zijn uitgerekt.

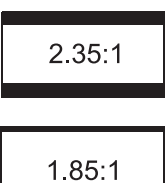

## **Voor breedbeeldmateriaal**

Veel populaire DVD-titels zijn "anamorf" (breedbeeld); er zijn echter twee overheersende "anamorfe" (breedbeeld) beeldverhoudingen: 2.35:1 en 1.85:1. Als 2.35:1 materiaal op deze 16:9 breedbeeld-monitor wordt weergegeven, vallen twee smalle zwarte balken aan de boven- en onderkant van het scherm op. Bij 1.85:1 materiaal zijn er ook nog zwarte balken, maar minder dan bij 2.35:1.

Als u de zwarte randen niet wilt zien bij het afspelen van een breedbeeldfilm, kunt u op ZOOM 2 of ZOOM 3 overschakelen om het scherm helemaal te vullen.

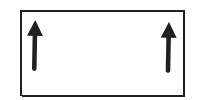

Zoom1 verschuift het beeld naar boven om ondertitels meer ruimte te geven.

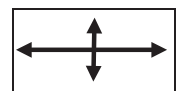

## ■ **ZOOM: 2**

Zoom 2 dient om naar 1.85:1 uit te rekken, zodat het beeldmateriaal het hele scherm vult en de zwarte balken verdwijnen.

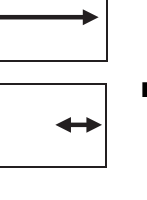

■ **ZOOM: 1** 

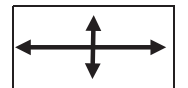

## ■ **ZOOM: 3**

Zoom 3 dient om naar 2.35:1 uit te rekken, zodat het beeldmateriaal het hele scherm vult en de zwarte balken verdwijnen.

## **Opmerkingen:**

- De 4:3 en Panorama-modus zijn niet beschikbaar als de zoom-modus geactiveerd is.
- De panorama-modus is niet beschikbaar als de ingangen Component 1 en Component 2 worden gebruikt om 576p, 1080i of 720p weer te geven.
- Bij het gebruik van RGB of DVI invoer zijn alleen de 4:3 en 16:9 modi beschikbaar.
- Vermijd langdurig gebruik van de 4:3 modus, aangezien dit een permanent ingebrand beeld in uw scherm kan veroorzaken.

## **Breedbeeld-weergave via het OSD instellen**

Bediening OSD om deze functies in te stellen:

- 1 Druk op de MENU +/- toetsen op de afstandsbediening of op het bedieningspaneel voor op de monitor.
- 2 Zorg dat het "Picture"-OSD-menu wordt weergegeven.
- 3 Ga met de MENU +/- toetsen naar SCREEN WIDTH en gebruik de ADJ +/- toetsen om tussen 16:9, 4:3, PANORAMA, ZOOM1, ZOOM2 of ZOOM3 opties te rouleren.
- SOUND PIP/POP OTHER **COMPONE OURCE ATURE NORM NOISE REDUCTION** SELECT ITEM A ADJUST VALUE

## **PICTURE SOUND PIP/POP OTHI BURN-IN RECOVERY ENG 6 PIXEL SHIFT** ADJUST VALUE

## <span id="page-37-0"></span>**8.3 INSTELLINGEN VAN HET ON-SCREEN DISPLAY (OSD)**

## **Oproepen van het OSD Settings Menu**

De manier waarop het OSD wordt weergegeven kan in het OSD-menu worden ingesteld.

- 1 Druk op de MENU +/- toetsen op de afstandsbediening of op het bedieningspaneel.
- 2 Gebruik de ADJ +/- toetsen om in het "OTHER" OSD-menu te geraken, zoals hieronder getoond.

## **Menu-opties instellingen:**

## ■ **OSD Timeout**

Zet de OSD-timer aan als ON is ingesteld. Bij de instelling ON verdwijnt het OSD automatisch, als er gedurende een ingesteld aantal seconden geen toets wordt gebruikt. In de stand OFF, blijft het OSD zichtbaar op het scherm.

## ■ **OSD Time Setting**

Hier stelt u het aantal seconden in die het OSD actief op het scherm blijft tot het zichzelf uitschakelt. OSD TIMEOUT moet voor deze instelling op ON staan.

## ■ **OSD Background**

De achtergrond van het OSD-menu kan transparant of blauw zijn. Met OFF krijgt het OSD een transparante achtergrond. Met ON krijgt het OSD een blauwe achtergrond.

## **Let op:**

Om te voorkomen dat er een permanent ingebrand nabeeld optreedt, raden wij u sterk aan "OSD TIMEOUT" op ON te zetten.

## <span id="page-38-0"></span>**8.4 SLEEP TIMER INSTELLEN**

## **Sleep Timer instellen via het OSD**

U stelt de sleep timer als volgt via het OSD-scherm in:

- 1 Druk op de MENU +/- toetsen op de afstandsbediening of op het bedieningspaneel.
- 2 Gebruik de ADJ +/- toetsen om in het "OTHER" OSD-menu te geraken, zoals hieronder getoond.
- 3 Gebruik de MENU +/- toetsen om naar de SLEEP-functie te gaan.
- 4 Gebruik de ADJ +/- toetsen om de functie op ON te zetten. De monitor functioneert normaal tot er nog maar 1 minuut te gaan is. Is de ingestelde tijd tot op 1 minuut genaderd, verschijnt er een klok in beeld, die de resterende seconden aftelt tot de monitor uitschakelt.

## **Sleep Timer opties:**

## ■ **Sleep Timer On/Off**

Zet op ON om de sleep timer aan te zetten. Zet op OFF om de sleep timer uit te zetten.

## ■ **Timer instellen**

U kunt de uitschakel-timer op een tijd tussen 1 en 120 minuten instellen. Gebruik de ADJ +/- toetsen om een getal tussen 1 en 120 te bepalen, met stappen van 20 minuten.

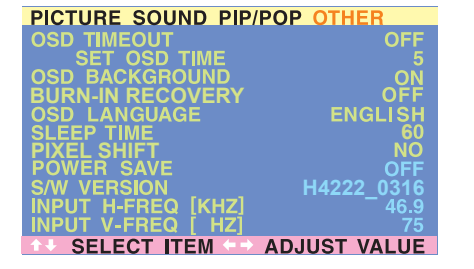

Power Off Warning

**SLEEP TIMER**  $0:59$ 

## <span id="page-39-1"></span><span id="page-39-0"></span>**8.5 VARIABLE EN FIXED AUDIO OUTPUT**

## **Geluidsweergave instellen via het OSD**

U kunt hier bepalen hoe deze monitor de audio-uitvoer aan de audio output bus aan de achterkant van de monitor doorgeeft. Met de schakelinstelling in het OSD kunt u makkelijk tussen variabele of vaste audiouitvoer kiezen.

Instellen van de audio-uitvoer:

- 1 Druk op de MENU +/- toetsen op de afstandsbediening of op het bedieningspaneel van de monitor.
- 2 Gebruik de ADJ +/- toetsen om in het "SOUND" OSD sub-menu te geraken.
- 3 Gebruik de MENU +/- toetsen om naar de optie AUDIO OUTPUT te gaan.
- 4 Gebruik de ADJ +/- toetsen om FIXED of VARIABLE te selecteren.

## **Audio Output**

Bepaalt welk type audio-uitvoer door de audio output bussen aan de achterkant van de monitor wordt uitgegeven.

## ■ **VARIABLE**

In de Variable-stand kan het geluid met de audiobedieningselementen van de monitor worden aangepast, zoals bass, treble, surround, BBE, bass extension en volume.

## ■ **FIXED**

In de Fixed-stand kan het geluid niet met de audiobedieningselementen van de monitor worden aangepast en hebben bedieningselementen zoals bass, treble, surround, BBE, bass extension en volume geen effect.

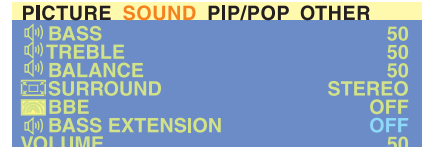

SELECT ITEM < > ADJUST VALUE

## <span id="page-40-0"></span>**8.6 GELUIDSINSTELLINGEN**

## **Geluidsinstellingen via het OSD**

Met de geluidsinstellingen kan de geluidsweergave van de monitor worden verbeterd. De aanpassingen hebben effect op de ingebouwde speakers van de monitor en op de AUDIO OUTPUT bussen, als "Variable" is ingesteld. Om het geluid in te stellen:

- 1 Druk op de MENU +/- toetsen op de afstandsbediening of op het bedieningspaneel.
- 2 Gebruik de ADJ +/- toetsen om naar het "SOUND" OSD sub-menu te gaan.
- 3 Gebruik de MENU +/- toetsen om de hieronder beschreven opties te selecteren.

## **Opties geluidsinstellingen:**

## ■ **BASS**

Stel voor meer bassen een hoger BASS-niveau in.

## ■ **TREBLE**

 Stel voor meer stemgeluid en hoge tonen, een hoger TREBLE-niveau in.

## ■ **BALANCE**

Stel met BALANCE de verhouding tussen het LEFT (linker) en het RIGHT (rechter) kanaal in.

De waarde 50 staat voor het midden tussen LEFT en RIGHT. De waarde 100 staat voor geheel rechts. De waarde 1 staat voor geheel links.

## **SRS® Surround Sound en BBE® Sound**

Deze monitor is voorzien van SRS® Surround Sound en BBE® Sound Maximizer schakelingen. Gebruik SRS Surround Sound om een surround sound effect te simuleren als u geen meerkanaals geluidsinstallatie ter beschikking heeft. Gebruik de BBE Sound Maximizer als u de monitor gebruikt voor het afspelen van liveoptredens.

## **Note:**

Wanneer BBE is ingeschakeld zijn BASS en TREBLE niet instelbaar.

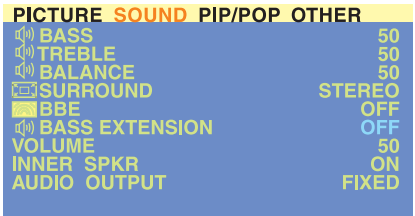

**SELECT ITEM ADJUST VALUE** 

## **De ingebouwde luidsprekers uitschakelen**

Deze monitor heeft ingebouwde luidsprekers. U kunt de interne speakers via het OSD met ON of OFF aan- of uitschakelen. Omdat het speakers voor algemeen gebruik zijn, wilt u ze misschien uitschakelen bij het hi-fi-afspelen van films of ander beeldmateriaal.

## **PICTURE SOUND PIP/POP OTHER**

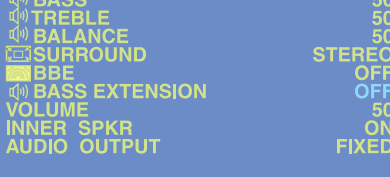

SELECT ITEM < > ADJUST VALUE

# **INTERNE SPEAKER ON/OFF**

Zet op ON om de ingebouwde luidsprekers van de monitor aan te zetten. Zet op OFF om de interne speakers uit te zetten. Deze instelling heeft geen effect op de AUDIO OUTPUT-bussen.

## **BASS EXTENSION**

Bass extension vergroot de hoeveelheid BASS-geluid van de monitor. Deze functie wordt automatisch uitgezet als de interne speakers aan worden gezet, om de eigen luidspreker van de monitor te beschermen. Deze functie heeft alleen invloed op het basgeluid dat door de AUDIO OUTPUT-bussen wordt uitgevoerd en dat alleen als de AUDIO OUTPUT op VARIABLE is ingesteld.

## <span id="page-41-0"></span>**8.7 SIGNAALFREQUENTIE-INFORMATIE DISPLAY**

## **Weergave signaalfrequentie**

Deze monitor is in staat het frequentieniveau van het weergegeven signaal te laten zien. Ga als volgt naar signaalfrequentie-informatie:

- 1 Druk op de MENU +/- toetsen op de afstandsbediening of op het bedieningspaneel.
- 2 Gebruik de ADJ +/- toetsen om in het "OTHER" OSD sub-menu te geraken.

## ■ **INPUT H-FREQ (KHZ)**

Laat de horizontale signaalfrequentie van het momenteel weergegeven signaal zien.

## ■ **INPUT V-FREQ (HZ)**

Laat de verticale signaalfrequentie van het momenteel weergegeven signaal zien.

#### **Als AV1 en AV2 invoer wordt gebruikt** Horizontaal Verticaal Formaat

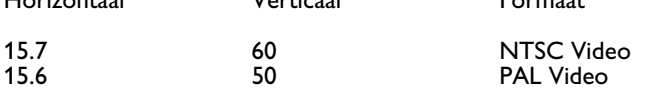

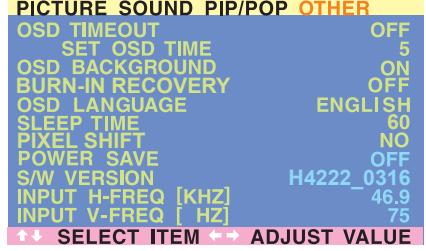

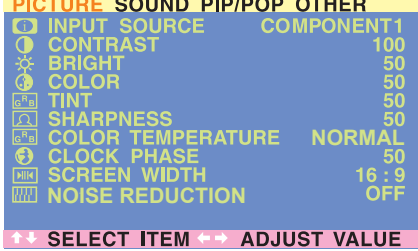

## <span id="page-42-0"></span>**8.8 BEELDAANPASSING**

## <span id="page-42-1"></span>**8.8.1 VOOR AV**

## **Oproepen van de beeldaanpassingsmodus**

Er zijn verscheidene beeldaanpassingen mogelijk via het Picture Adjustment menu van het OSD. Oproepen van het OSD-menu:

- 1 Druk op de MENU +/- toetsen op de afstandsbediening of op het bedieningspaneel.
- 2 Het eerste menu dat wordt weergegeven is het PICTURE-menu. Zorg dat het "Picture"-OSD-menu wordt weergegeven.
- 3 Gebruik de MENU +/- toetsen om op en neer te bewegen naar de optie die u wilt aanpassen. Hieronder vindt u uitleg over elke soort aanpassing.
- 4 Gebruik de ADJ +/- toetsen om instellingen te veranderen.

## **Opmerkingen:**

- Deze aanpassingen zijn alleen mogelijk, als de invoer is ingesteld op: AV1 en AV2 (S).
- Druk op de RECALL-toets van de afstandsbediening om de fabrieksinstelling van het beeld weer te herstellen.

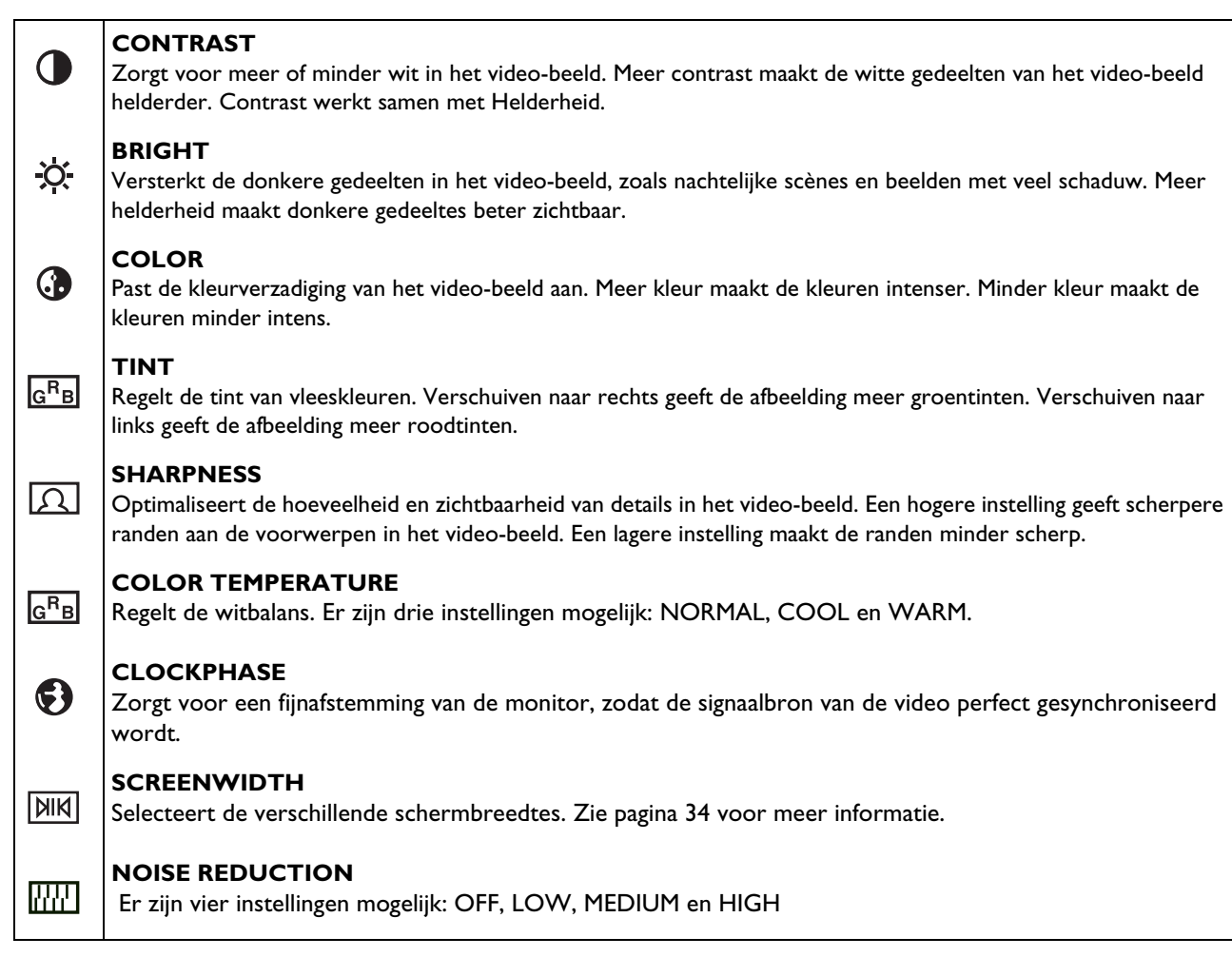

De tabel hieronder geeft uitleg over de beeldaanpassingen die bij AV mogelijk zijn:

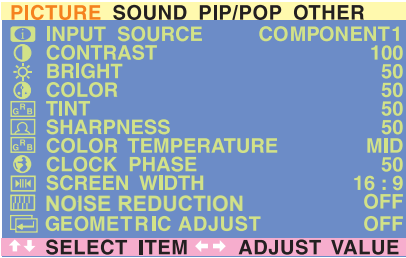

## <span id="page-44-0"></span>**8.8.2 VOOR COMPONENT VIDEO**

## **Oproepen van de beeldaanpassingsmodus**

Er zijn verscheidene beeldaanpassingen mogelijk via het Picture Adjustment menu van het OSD. Oproepen van het OSD-menu:

- 1 Druk op de MENU +/- toetsen op de afstandsbediening of op het bedieningspaneel.
- 2 Het eerste menu dat wordt weergegeven is het PICTURE-menu. Zorg dat het "Picture"-OSD-menu wordt weergegeven.
- 3 Gebruik de MENU +/- toetsen om op en neer te bewegen naar de optie die u wilt aanpassen. Hieronder vindt u uitleg over elke soort aanpassing.
- 4 Gebruik de ADJ +/- toetsen om instellingen te veranderen.

## **Opmerkingen:**

- Deze aanpassingen zijn alleen mogelijk, als de invoer is ingesteld op Component 1 en Component 2 bronnen.
- Om de fabrieksinstelling van de beeldinstellingen weer te herstellen hoeft u maar op de RECALL-toets van de afstandsbediening te drukken.

De tabel hieronder geeft uitleg over de beeldaanpassingen die bij AV mogelijk zijn:

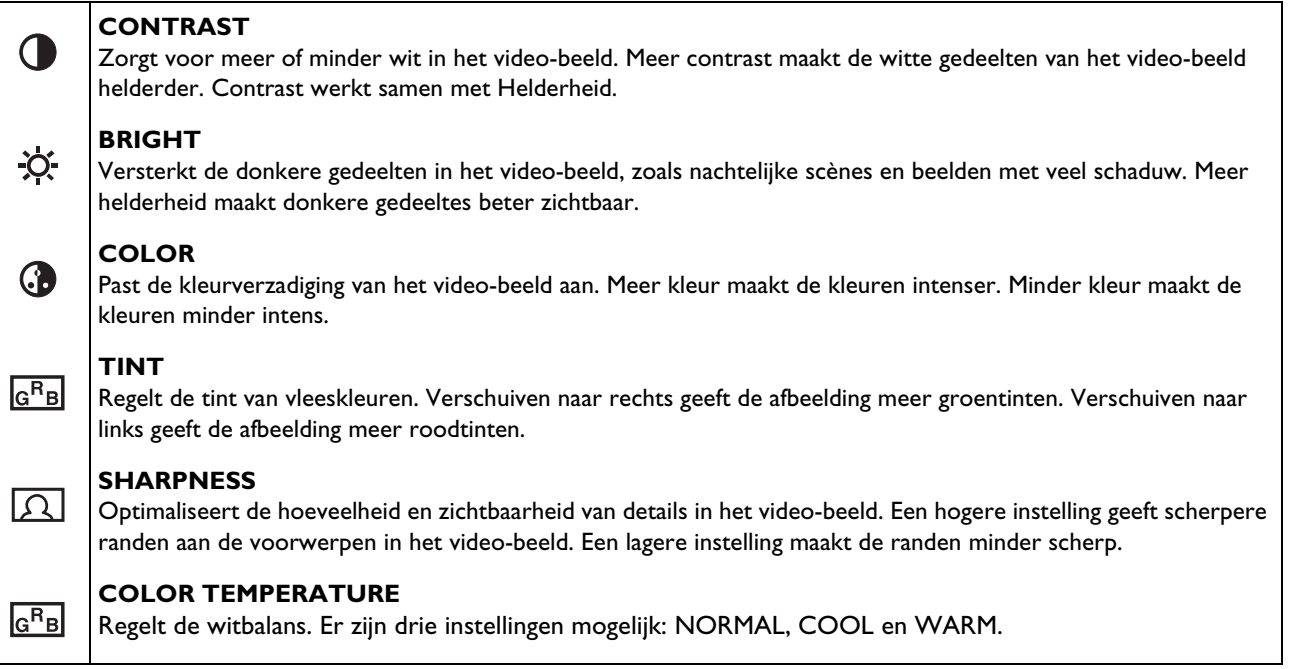

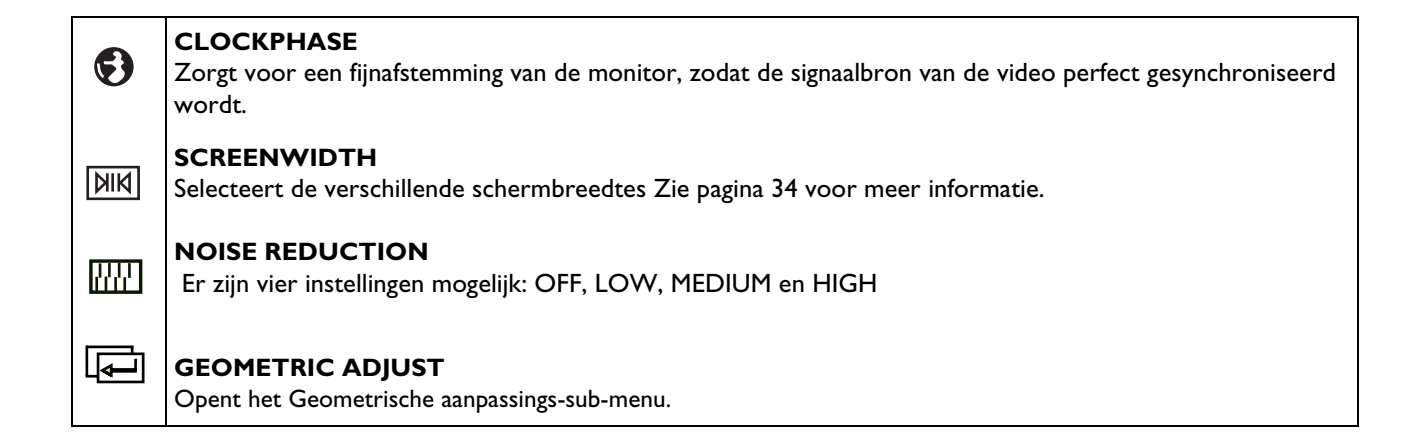

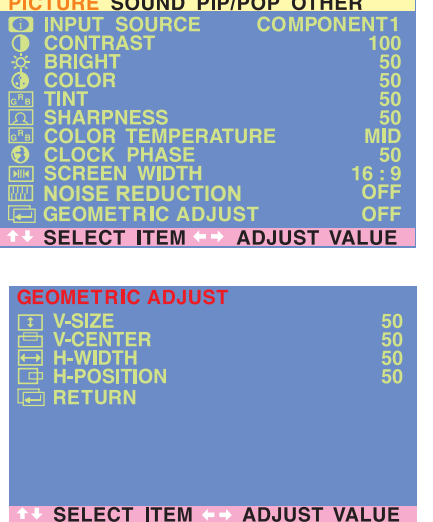

## **Oproepen van de geometrische aanpassingsmodus**

Er zijn verscheidene meetkundige beeldaanpassingen mogelijk via het OSD-menu Geometrische aanpassing. Roep het Geometrische aanpassings-sub-menu als volgt op:

- 1 Druk op de MENU +/- toetsen op de afstandsbediening of op het bedieningspaneel.
- 2 Het eerste menu dat wordt weergegeven is het Picture-menu. Zorg dat het "Picture"-OSD-menu wordt weergegeven.
- 3 Gebruik de MENU +/- toetsen om de optie "ON" te zetten. Zodra u dit heeft gedaan, wordt het Geometric Adjust sub-menu weergegeven.
- 4 Gebruik de ADJ +/- toetsen om op en neer te bewegen naar de optie die u wilt aanpassen. Hieronder vindt u uitleg over elke soort aanpassing.
- 5 Gebruik de ADJ +/- toetsen om instellingen te veranderen.

De tabel hieronder geeft uitleg over de uitlijningsmogelijkheden:

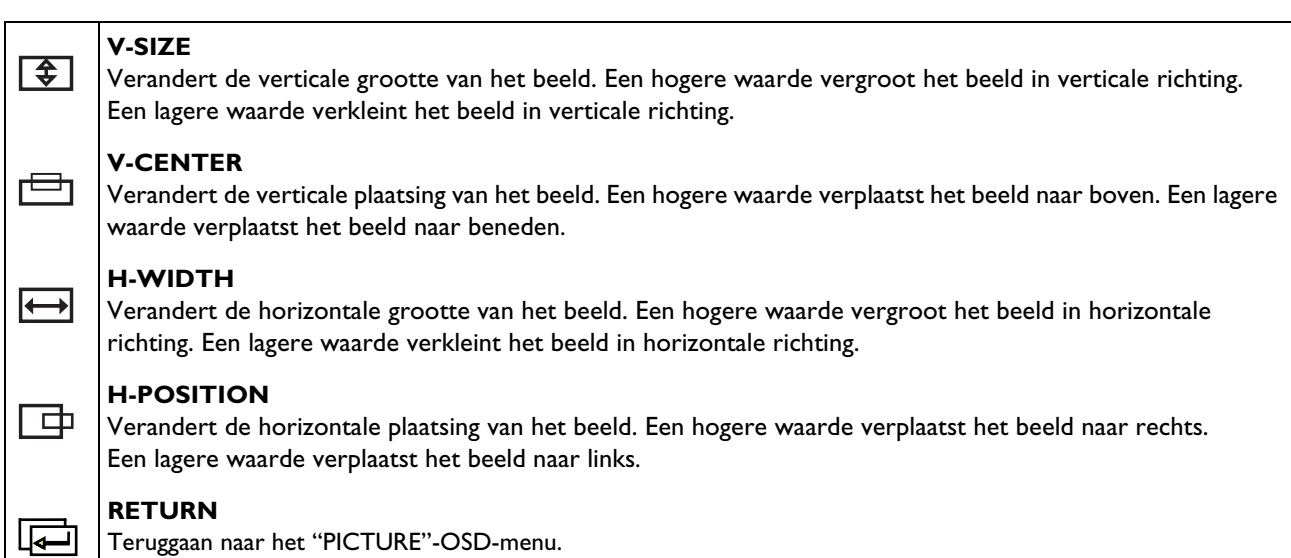

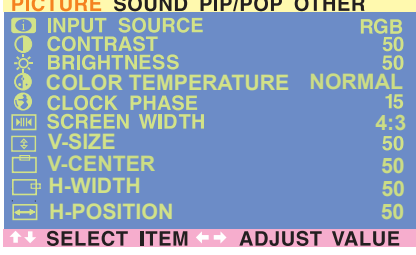

## <span id="page-47-0"></span>**8.8.3 VOOR RGB / DVI**

## **Oproepen van de beeldaanpassingsmodus**

Er zijn verscheidene beeldaanpassingen mogelijk via het Picture Adjustment menu van het OSD. Oproepen van het OSD-menu:

- 1 Druk op de MENU +/- toetsen op de afstandsbediening of op het bedieningspaneel.
- 2 Het eerste menu dat wordt weergegeven is het PICTURE-menu. Zorg dat het "Picture"-OSD-menu wordt weergegeven.
- 3 Gebruik de MENU +/- toetsen om op en neer te bewegen naar de optie die u wilt aanpassen. Hieronder vindt u uitleg over elke soort aanpassing.
- 4 Gebruik de ADJ +/- toetsen om instellingen te veranderen.

## **Opmerkingen:**

- Deze aanpassingen zijn alleen mogelijk, als de invoer is ingesteld op: RGB of DVI invoerbronnen.
- Om de fabrieksinstelling van de beeldinstellingen weer te herstellen hoeft u maar op de RECALL-toets van de afstandsbediening te drukken.

De tabel hieronder geeft uitleg over de beeldaanpassingen die bij RGB/DVI mogelijk zijn:

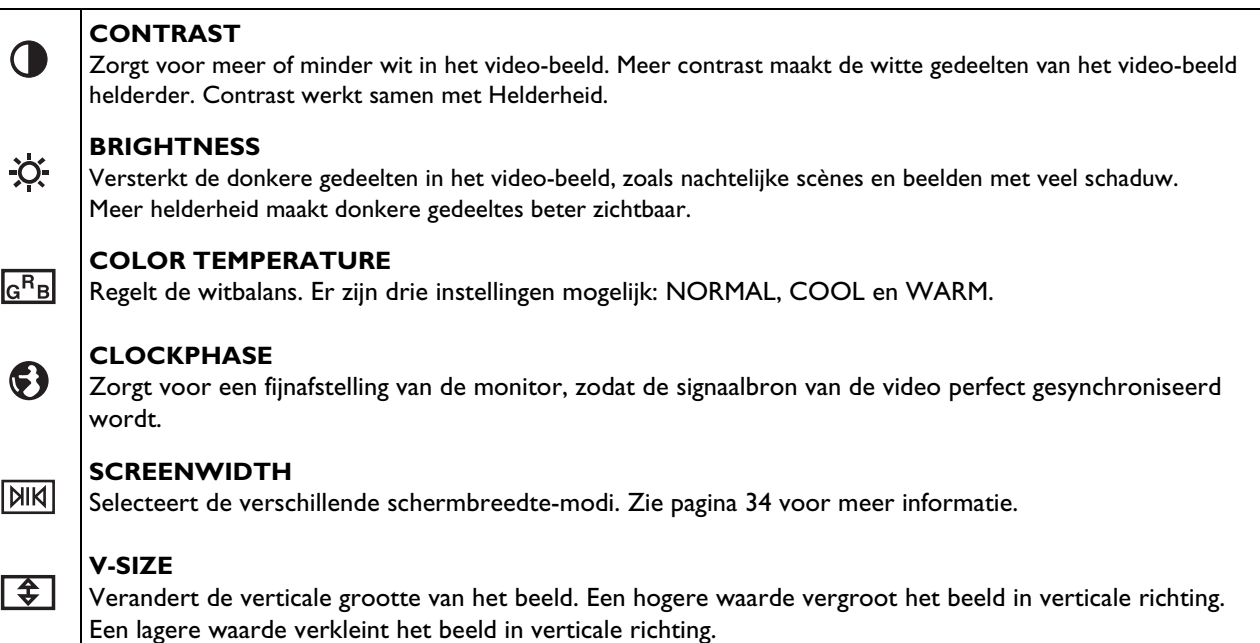

## **V-CENTER** 凸 Verandert de verticale plaatsing van het beeld. Een hogere waarde verplaatst het beeld naar boven. Een lagere waarde verplaatst het beeld naar beneden. **H-WIDTH**  $\overline{\longmapsto}$ Verandert de horizontale grootte van het beeld. Een hogere waarde vergroot het beeld in horizontale richting. Een lagere waarde verkleint het beeld in horizontale richting. **H-POSITION** 匝 Verandert de horizontale plaatsing van het beeld. Een hogere waarde verplaatst het beeld naar rechts. Een lagere waarde verplaatst het beeld naar links.

## <span id="page-50-0"></span>**9. OPTIONELE ACCESSOIRES**

De volgende accessoires zijn beschikbaar en zijn verkrijgbaar via de vakhandel in uw buurt:

- Muurbevestiging
- Composiet videokabel (RCA)
- S-videokabel (Mini-DIN)
- Component videokabel (RCA naar RCA)
- Audiokabel (RCA-kabel)
- RGB-kabel

## <span id="page-52-0"></span>**10. TECHNISCHE SPECIFICATIES**

## <span id="page-52-1"></span>**10.1 SPECIFICATIES**

#### **Beeld/Display**

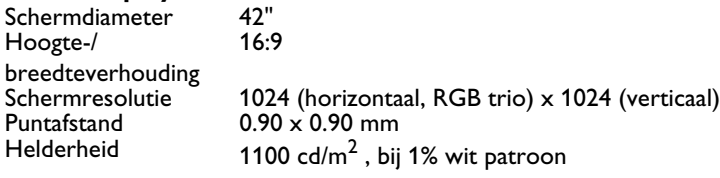

**Voeding** Stroomafname<br>Inschakelstroom Stand-by & Stroom<br>sparen

 $100 \sim 240$  Vac; 50/60 Hz<br>3.5 A Inschakelstroom 60 Ap-p/ 20 ms max. Stroomverbruik 380±10% Watt (bij 110 Vac/ kleurbalkpatroon)

6 Watt max. (bij 110 Vac)

## **Verbindingen**

Soorten verbindingen RCA Bussen voor audio, video, Y/CB/CR en Y/PB/

PR

4-pins DIN S-afsluiter voor S-Video 9-pins Sub-D voor RS-232 15-pins Sub-D voor RGB 24-pins DVI

# **Video/S-videosignaal**

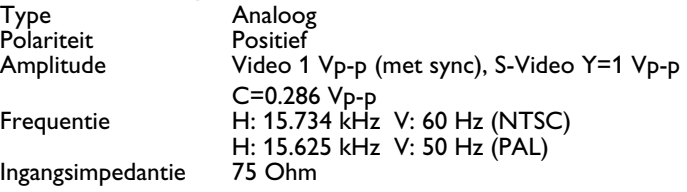

## Y/C<sub>B</sub>/C<sub>R</sub> of Y/P<sub>B</sub>/P<sub>R</sub> signaal (Component 1 & 2)

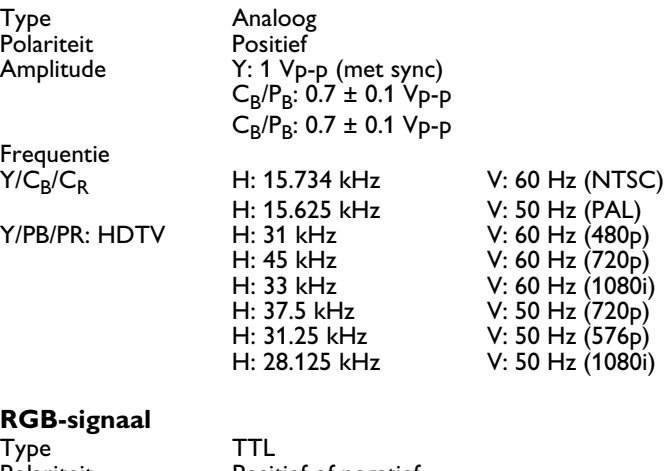

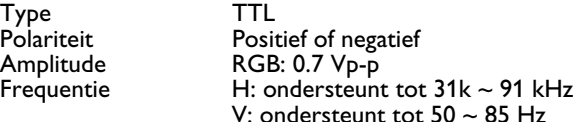

## **DVI-signaal**

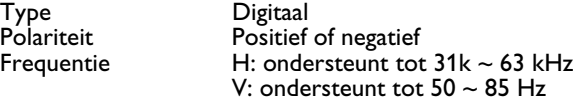

Audio signaal Analoog 500 mV<sub>rms</sub> / meer dan 22 kOhm

## **Pin toewijzing voor Sub-D aansluiting (In/ Loop Out)**

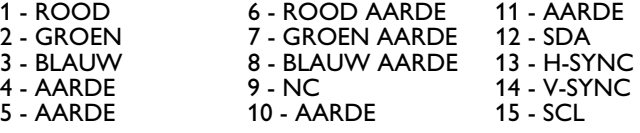

## **Pin toewijzing voor 24-pins DVI aansluiting (alleen digitaal)**

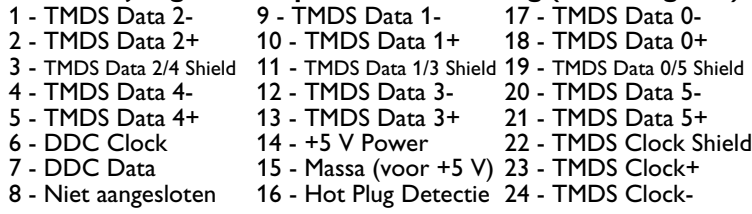

## **RGB/DVI voor VESA Standaard**

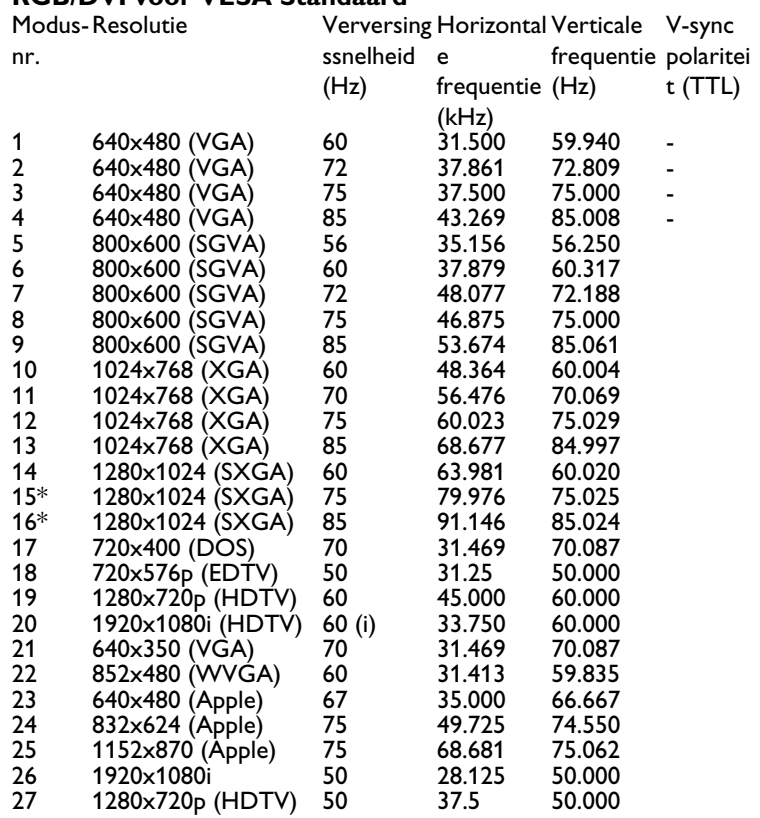

\* Deze modus nr. worden niet in DVI-modus ondersteunt.

## **Y/PB/PR voor Component 1 en 2**

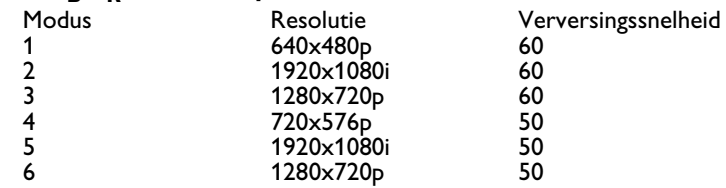

Max. resolutie Tot max. 1280x1024

# **Afmetingen &Gewicht**

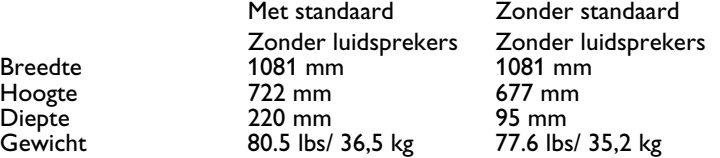

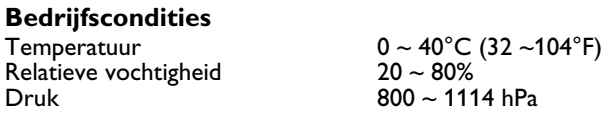

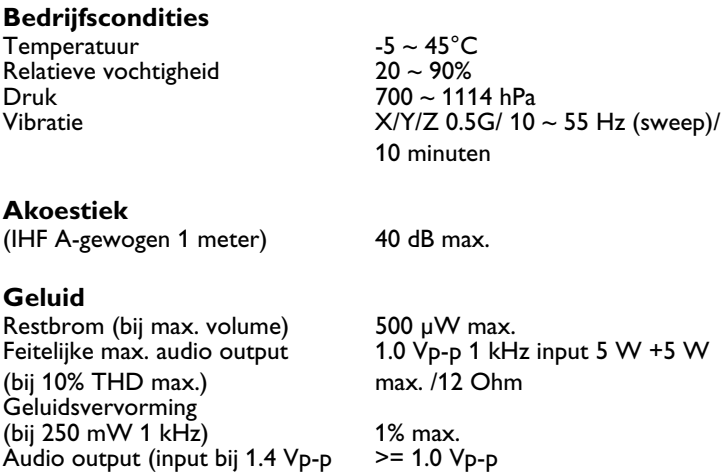

## **Betrouwbaarheid**

De MTBF is 20.000 uren in bedrijf bij 25 ± 5°C (halve lichtsterkte, bewegend beeld).

## **Emissie**

Het apparaat voldoet in alle scherm-modi aan de EMI eisen, zoals voorgeschreven door de FCC, Klasse B, Deel 15.

## **Stroombeheer**

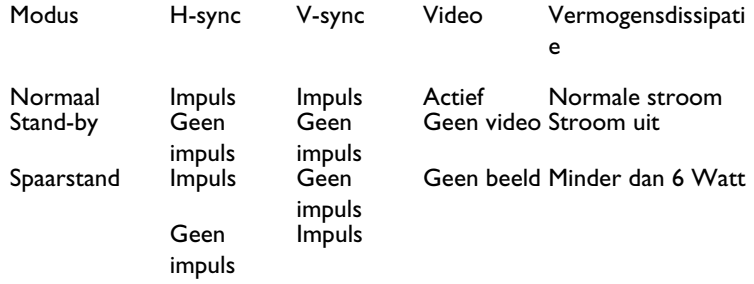

Deze monitor is Energy Star compatibel bij gebruik met een computer die van DPMS is voorzien.

## <span id="page-56-0"></span>**10.2 BEVESTIGINGSMATERIAAL**

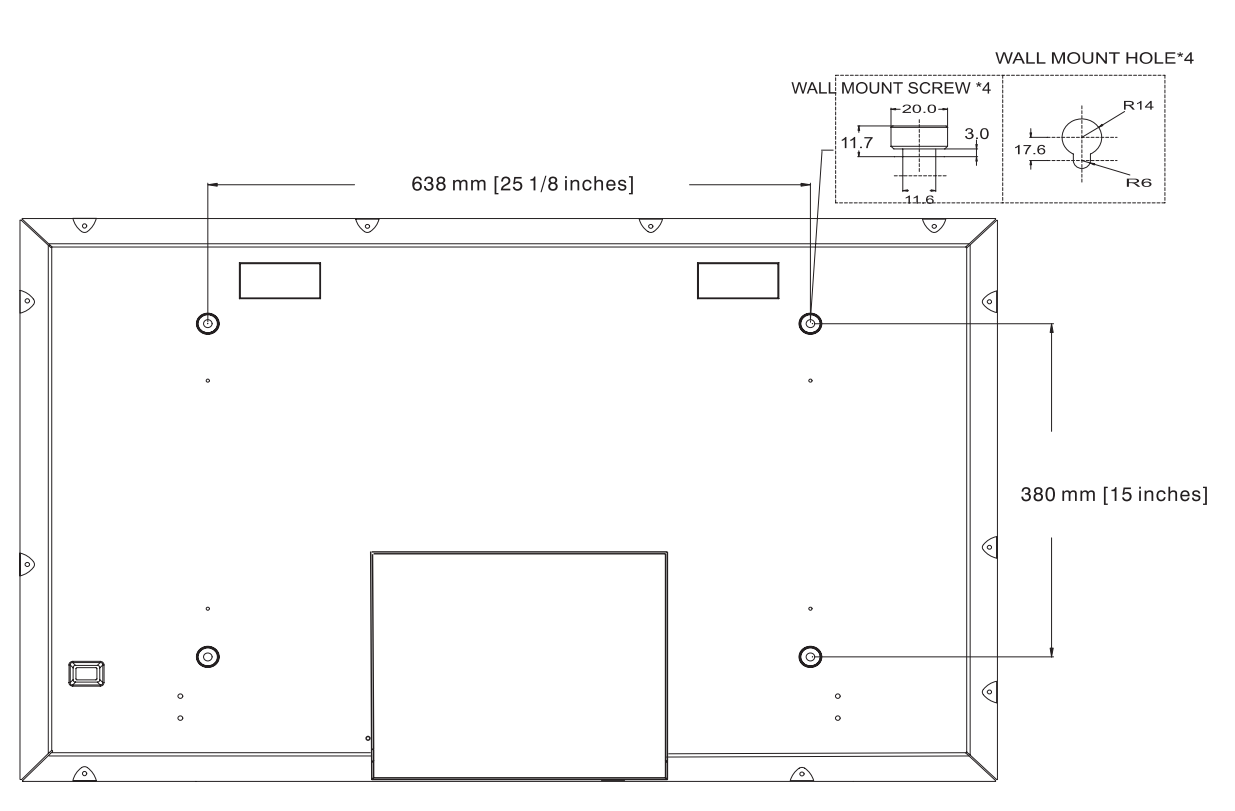

(Vaste en flexibele houders om aan de wand, het plafond e.d. te bevestigen)

## **Opmerkingen:**

- Volg de instructies betreffende bevestiging op die bij de houder geleverd zijn.
- Dit soort apparaten dient door bevoegde installateurs te worden bevestigd; neem alstublieft contact op met de erkend dealer om het te laten installeren.

## **11. REINIGING EN PROBLEEMOPLOSSING**

## **11.1 REINIGEN**

## **Waarschuwingen bij het gebruik van de monitor**

- Breng uw handen, gezicht of voorwerpen niet dichtbij de ventilatiegaten van de monitor. De bovenkant van de monitor is meestal erg heet vanwege de hoge temperatuur van de afgevoerde lucht die uit de ventilatiegaten komt. Er kunnen brandwonden of persoonlijk letsel optreden als lichaamsdelen te dicht in de buurt komen. Ook het in de buurt van de bovenkant van de monitor plaatsen van voorwerpen kan tot hittegerelateerde schade aan het object en aan de monitor zelf leiden.
- Zorg ervoor dat eerst alle kabels los zijn alvorens de monitor te verplaatsen. Het verplaatsen van de monitor met aangesloten kabels kan de kabels beschadigen en tot brand of gevaar door elektrische schok leiden.
- Trek uit voorzorg altijd eerst de stekker uit het stopcontact voordat u reinigings- of onderhoudswerkzaamheden uitvoert.

## **Het voorpaneel reinigen**

- De voorkant van de monitor heeft een speciale behandeling ondergaan. Maak het oppervlak alleen zachtjes schoon met een poetsdoek of een zachte, pluisvrije doek.
- Als het oppervlak erg vuil is, bevochtig dan een zachte, pluisvrije doek in een mild sop. Wring de doek uit. Poets het oppervlak van de monitor om het vuil te verwijderen. Neem dan eenzelfde soort doek om het oppervlak af te drogen.
- Kras of sla niet met de vingers of enig ander voorwerp op het oppervlak van het scherm.
- Gebruik geen vluchtige substanties zoals insectensprays, oplosmiddelen of verdunners.

## **De behuizing reinigen**

- Als de behuizing vuil wordt, maakt u hem schoon met een zachte, droge doek.
- Als de behuizing erg vuil is, bevochtig dan een zachte, pluisvrije doek in een mild sop. Wring de doek zo goed mogelijk uit. Poets de behuizing van de televisie. Gebruik een droge doek om het oppervlak geheel mee droog te wrijven.
- Laat geen water of reinigingsmiddel op het scherm zelf komen. Als er water of vochtigheid in het apparaat komt, kan dit tot bedieningsproblemen, elektrische defecten en schok leiden.
- Kras of sla niet met de vingers of enig ander hard voorwerp op het oppervlak van het scherm.
- Gebruik geen vluchtige substanties zoals insectensprays, oplosmiddelen of verdunners op de kast.
- Zet geen rubber of PVC voorwerpen voor langere tijd naast de kast.

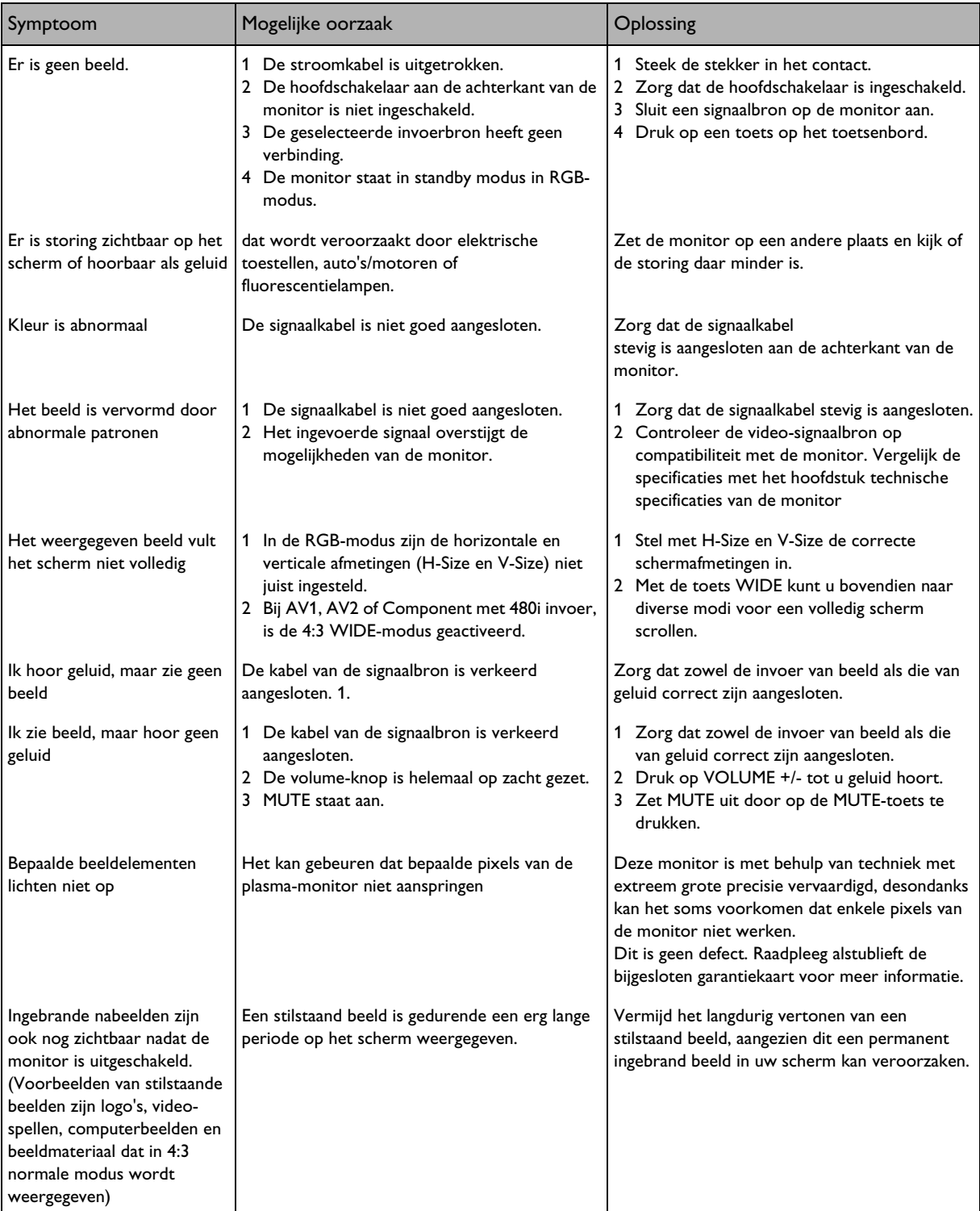

## **11.2 PROBLEEMOPLOSSING**

.

## <span id="page-60-0"></span>**12. GARANTIEBEPALINGEN (EUR)**

## **Twee jaar gratis reparatiewerkzaamheden**

**Twee jaar gratis onderdelen**

## **HOE KRIJG JE GARANTIE?**

U moet een bewijs van de aankoopdatum hebben om garantie te krijgen. Een aankoopbon of ander document met de datum waarop u het product gekocht heeft, dient als bewijs.

## **WAARVOOR GELDT DE GARANTIE?**

De garantie begint op de dag dat u het product koopt. Gedurende twee jaar worden alle defecte onderdelen gerepareerd of vervangen en wordt er geen werkloon berekend. Vanaf twee jaar na de aankoop betaalt u voor het vervangen of repareren van alle onderdelen en voor alle werkloon. Alle onderdelen, inclusief gerepareerde en vervangen onderdelen, zijn alleen gedurende de originele garantieperiode gedekt. Als de garantie van het product afloopt, loopt ook de garantie op alle vervangen en gerepareerde delen af.

## **WAT VALT NIET ONDER DE GARANTIE?**

Het volgende valt niet onder de garantie:

- Arbeidskosten voor het verwijderen, installeren of plaatsen van het product, het bijstellen van de door de klant te bedienen instellingen van het product en het installeren of repareren van antennesystemen buiten het product.
- Reparatiekosten of de kosten van onderdelen die optreden na misbruik, ongeval, onbevoegde reparaties of andere zaken waar Philips Consumer Electronics Europe geen invloed op kan uitoefenen.
- Ontvangstproblemen door eigenschappen van het kabel- of antennesysteem buiten het systeem.
- Indien er aanpassingen aan het product nodig zijn om het in een ander land te laten werken dan waarvoor het is ontworpen, geproduceerd, goedgekeurd en/of toegestaan, of reparatie van producten die door deze aanpassingen beschadigd zijn geraakt.
- Incidentele of gevolgschade die door het product is veroorzaakt. (Sommige landen erkennen het uitsluiten van incidentele of gevolgschade niet, de laatste bepaling hoeft dus niet op u van toepassing te zijn. Dit geldt ook voor, maar is niet beperkt tot van te voren opgenomen materiaal, al dan niet met auteursrecht.)
- Aanpassingen aan het product die nodig zijn om het in een ander land te laten werken dan waarvoor het is ontworpen, geproduceerd, goedgekeurd en/of toegestaan, of reparatie van producten die door deze aanpassingen beschadigd zijn geraakt.
- Normaal gebruik en slijtage (verminderde lichtproductie van de PDP module) tijdens de levensduur van het product.
- Inbranden. Laat stilstaande beelden niet gedurende langere tiid op het beeldscherm staan, anders kan een gedeelte ervan inbrandplekken vertonen.
- Beperkte hoeveelheid cellen (fijne pixel elementen) die geen licht produceren, of aan blijven als ze uit hadden moeten zijn.

## **WAAR WORDT SERVICE GELEVERD?**

Garantieservice wordt in alle landen verleend, waar het product officieel door Philips Consumers Electronics Europe wordt gedistribueerd. In landen waar Philips Consumers Electronics Europe het product niet distribueert, zal de plaatselijke Philips service organisatie proberen service te verlenen (weliswaar kunnen er vertragingen optreden indien de benodigde reserve-onderdelen en technische handleiding(-en) niet voorradig zijn).

## **BEWAAR UW ...**

Bewaar uw aankoopbon of ander document dat als bewijs van de aankoop kan dienen alstublieft goed. Bevestig het aan de consumentenhandleiding en zorg dat u het bij behoefte terug kunt vinden. Bewaar ook de originele doos en het verpakkingsmateriaal voor het geval dat u het apparaat terug moet brengen.

## **VOORDAT U OM SERVICE VRAAGT...**

Raadpleeg de handleiding voordat u om service-handelingen vraagt. Het afstellen van de bedieningselementen kan u een bezoek aan de winkel besparen.

## **ALS U GARANTIESERVICE WENST, OF ALS U VRAGEN HEEFT…**

Neem dan contact op met Philips onder een van de onderstaande telefoonnummers:

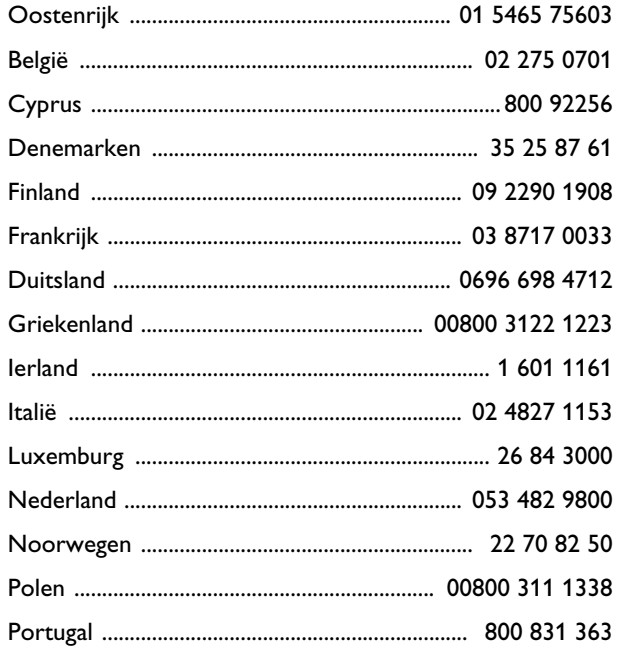

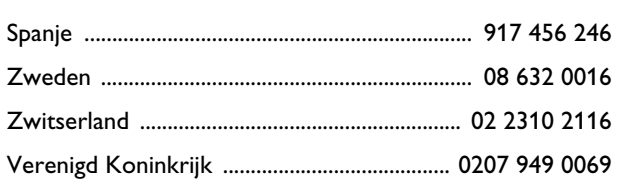

Reparaties dienen door een erkende servicedienst of een reparatiedienst bij de fabriek worden uitgevoerd. Als u niet in de buurt woont van een fabrieks-servicedienst, neem dan contact op met uw dealer. Als uw dealer een erkende reparatiedienst heeft, zal hij voor de reparatie zorgen.

DENK EROM...

Noteert u hieronder alstublieft het model- en serienummer van het product. Denk er ook aan uw garantie-registratiekaart gauw in te vullen en terug te sturen.

Dan kunnen wij u gemakkelijker bereiken, indien dit nodig mocht zijn.

MODEL # \_ \_ \_ \_ \_ \_ \_ \_ \_ \_ \_ \_ \_ \_ \_ \_ \_ \_ \_

SERIENUMMER  $\#$  \_\_\_\_\_\_\_\_\_\_\_\_\_\_\_\_\_\_wo\_\_\_